# **ELIB**. Integrated Library System ระบบห้องสมุดอัตโนมัติ

# **OPAC MANUAL** คู่มือการใช้งานระบบสืบค้น

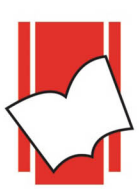

**Provide by ELIB System Support** Copyright @ 2019 Book Promotion & Service Co., Ltd.

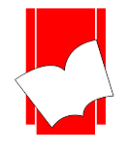

# **สารบัญ**

# **ระบบการสืบค้นข้อมูล**

## **(Online Public Access Cataloging – OPAC)**

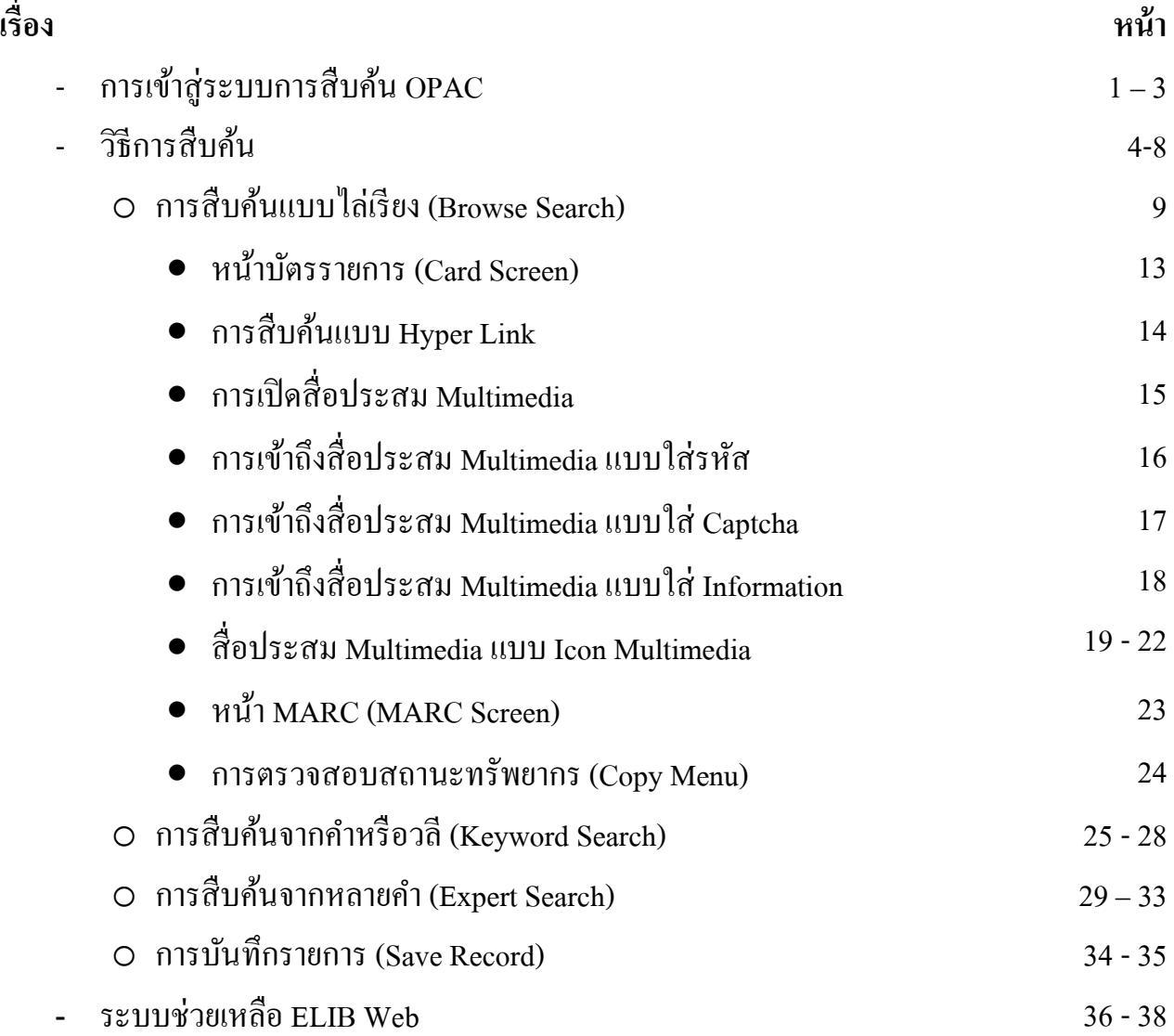

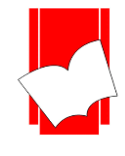

# **ระบบการสืบค้นข้อมูล**

## **(Online Public Access Cataloging – OPAC)**

เป็นระบบการสืบค้นสารสนเทศแบบออนไลน์ ซึ่งผู้ใช้สามารถสืบค้นสารสนเทศได้หลากหลายประเภท เช่น หนังสือ วารสาร เอกสารมาตรฐาน โสตทัศนวัสดุ แฟ้มข้อมูลอิเล็กทรอนิกส์ มีเมนูให้ผู้ใช้เลือก (Menu Driven) หรือใช้แป้น ลูกศร (Cursor Pad) ในการสืบค้น ผู้ใช้สามารถศึกษาและทำความเข้าใจได้ง่าย และเกิดความคุ้นเคยกับระบบการสืบค้นได้ อยา่ งรวดเร็ว(User Friendly)

## **การเข้าสู่ระบบการสืบค้น OPAC**

- 1. เลือก web browser  $\bigodot$   $\bigcirc$  และใส่ชื่อเว็บไซด์ของทางห้องสมุด เช่น http://127.0.0.1/elib/
- 2. ปรากฏหน้าจอหลัก ELIB Web Page ดังรูป

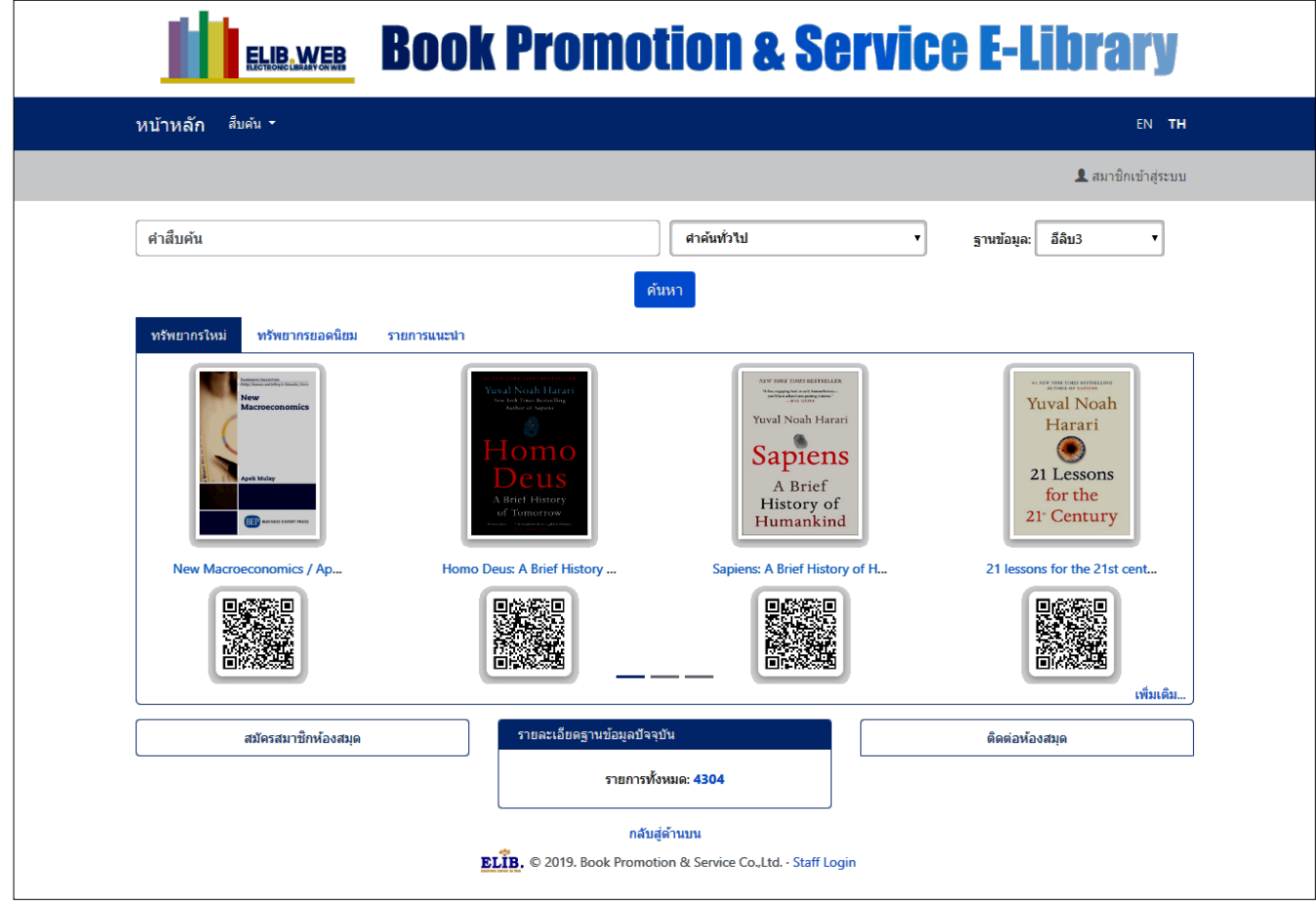

#### (หน้าหลัก ELIB ภาษาไทย)

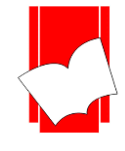

ซึ่งจอหลักของ ELIB Web Page จะประกอบดว้ยส่วนต่างๆ ดงัต่อไปน้ี

- 1. **เมนูหน้าหลัก**: กลับมาที่หน้าลัก (ELIB Web Page)
- 2. **เมนูสืบค้น**: ประกอบด้วยเมนูย่อย สืบค้นแบบไล่เรียง สืบค้นจากคำหรือวลี และสืบค้นแบบหลายคำ
- 3. **เมนูเปลยี่ นภาษา**: ส าหรับเปลี่ยนภาษาในหน้าเว็บ ภาษาไทย หรือ ภาษาอังกฤษ
- 4. **สมาชิกเข้าส่ระบบ**: สำหรับสมาชิกของห้องสมดใช้ตรวจสอบประวัติการใช้งาน, ค่าปรับ และการจองทรัพยากร (Member Login)
- 5. **ช่องการสืบค้นจากค าหรือวลี/ สืบค้นข้ันสูง**: ส าหรับการสืบคน้ เบ้ืองตน้ ประกอบด้วยเมนูการเลือกฐานข้อมูล และการจา กดัเขตขอ้มูลที่ตอ้งการสืบค้น
- 6. **รายการทรัพยากรใหม่:** รายการทรัพยากรที่ห้องสมุดจดัซ้ือจดัหาและบนั ทึกล่าสุด (New Arrivals)
- 7. **รายการทรัพยากรยอดนิยม**:รายการทรัพยากรที่ถูกยืม-คืนมากที่สุด (Popular Circulation)
- 8. **รายการทรัพยากรแนะน า:** รายการทรัพยากรที่เจ้าหน้าที่ต้องการแนะน า (Recommended Resource)
- 9. **รหัสคิวอาร์โค้ด:** สามารถแสกนเข้าลิงค์ของรายการบรรณานุกรมน้นั ๆ ในอุปกรณ์ที่ใช้สแกนได้ทันที
- 10. **สมคัรสมาชิกห้องสมุด:** ส าหรับสมัครสมาชิกออนไลน์(Register Online)
- 11. **จำนวนทรัพยากรทั้งหมด** ตัวเลขแสดงจำนวนทรัพยากรทั้งหมดในฐานข้อมูลนั้นๆ
- 12. **ติดต่อห้องสมุด**: ประกอบด้วยชื่อห้องสมุด, ที่อยู่, เบอร์โทรศัพท์ และอีเมล
- 13. **เจ้าหน้าที่เข้าสู่ระบบ**: สำหรับเจ้าหน้าที่ห้องสมุดในการทำงานลงรายการ ยืม-คืน (Staff Login)

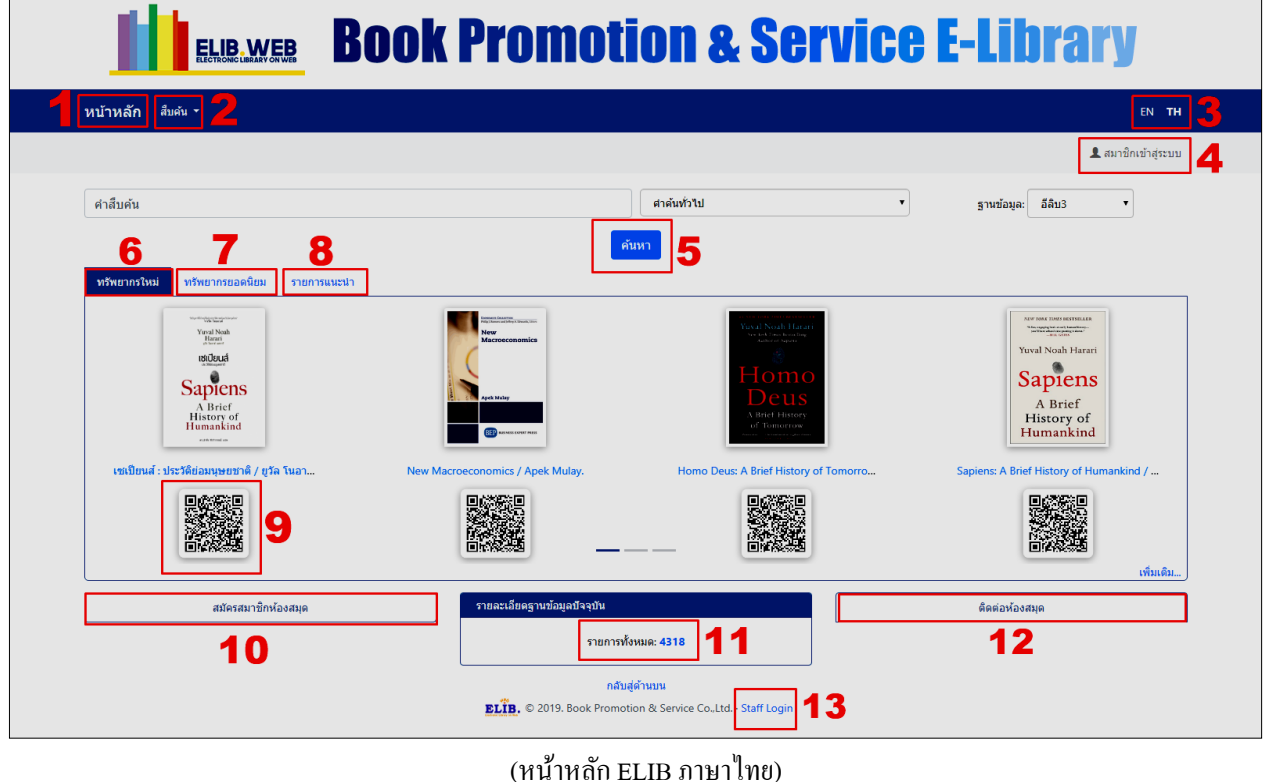

#### **คู่มือการปฏิบัติงานระบบห้องสมุดอัตโนมัติ ELIB 2**

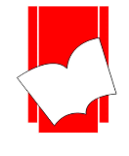

#### รายการทรัพยากรใหม่ ทรัพยากรยอดนิยม ทรัพยากรแนะนำ

ในเบื้องต้นระบบนำมาแสดงผล 4 รายการ สามารถดูรายการเพิ่มเติมได้อีก 18 รายการ โดยคลิกที่คำว่า **เพิ่มเติม…** ที่มุมขวา ล่างของกล่องรายการทรัพยากรใหม่ดงัรูป

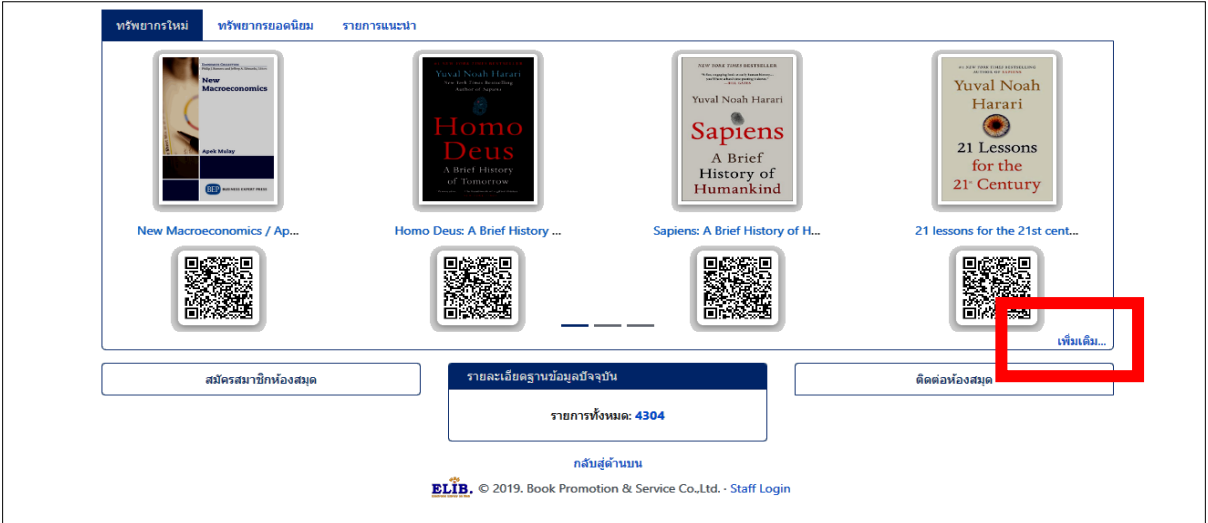

หน้าจอรายการทรัพยากรเพิ่มเติม...

นอกจากนั้นในหน้าแรกของ ELIB ระบบจะแสดงจำนวนรายการทรัพยากรทั้งหมดในฐานข้อมูล โดยชื่อฐานข้อมูลจะ เปลี่ยนชื่อไปตามภาษาตามที่ไดต้้งัค่าไว ้ดังรูป

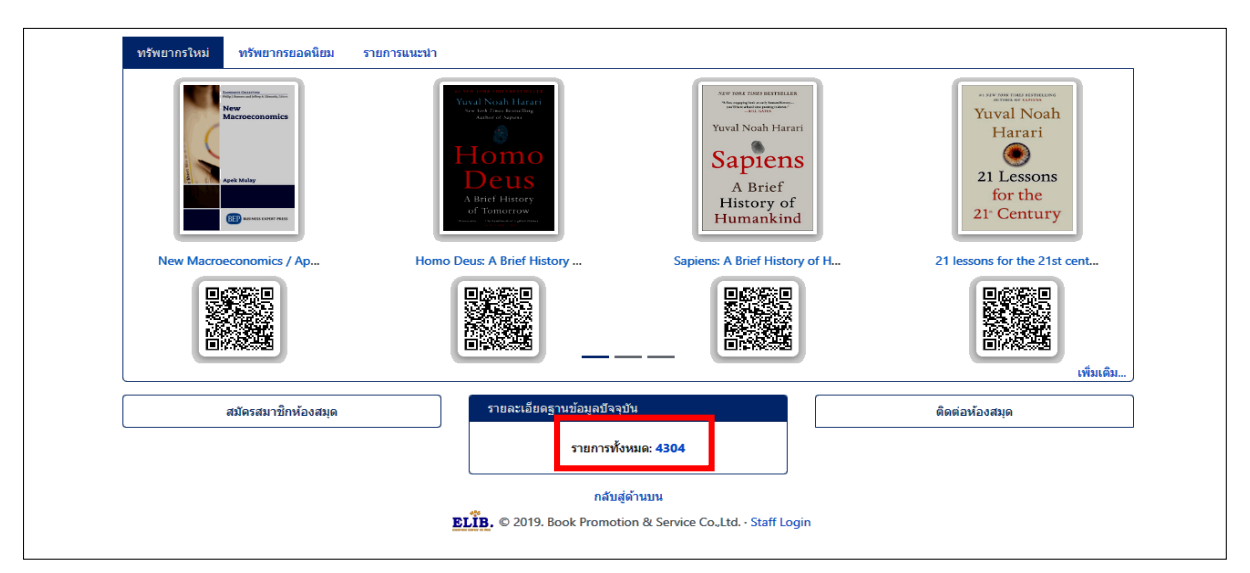

หน้าจอหลัก ELIB ภาษาไทย ฐานข้อมูลปัจจุบัน

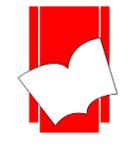

## **วิธีการสืบค้น**

โปรแกรมห้องสมุดอัตโนมัติ ELIB ประกอบดว้ยการสืบคน้ 3รูปแบบ ไดแ้ก่

- 1. การสืบคน้แบบไล่เรียง (Browse Search)
- 2. การสืบค้นจากคำหรือวลี (Keyword Search)
- 3. การสืบค้นจากหลายคำ (Expert Search)

#### **การสืบค้นแบบไล่เรียง (Browse Search)**

เป็นการสืบ ค้นโด ยผู้ใช้สามารถที่จะสืบ ค้นได้จาก ชื่อผู้แต่ง, ชื่อเรื่อง, หัวเรื่อง, เล ข เรี ย ก ห นั งสือ , เลข ISBN/ISSN หรือเลขทะเบียน ผลการสืบค้นที่ได้จะเรียงตามลำดับอักษรของคำที่ผู้ใช้สืบค้น โดยเรียงตามลำดับอักษจาก A-Z หรือ ก-ฮ หากผู้ใช้ต้องการจำกัดเขตข้อมูลในการสืบค้นด้วย จะต้องเลือกที่คำว่า Search Option/จำกัดเขตข้อมูล เพื่อ แสดงเขตขอ้มูลที่จะจา กดัในการสืบคน้ก่อน ดงัรูป

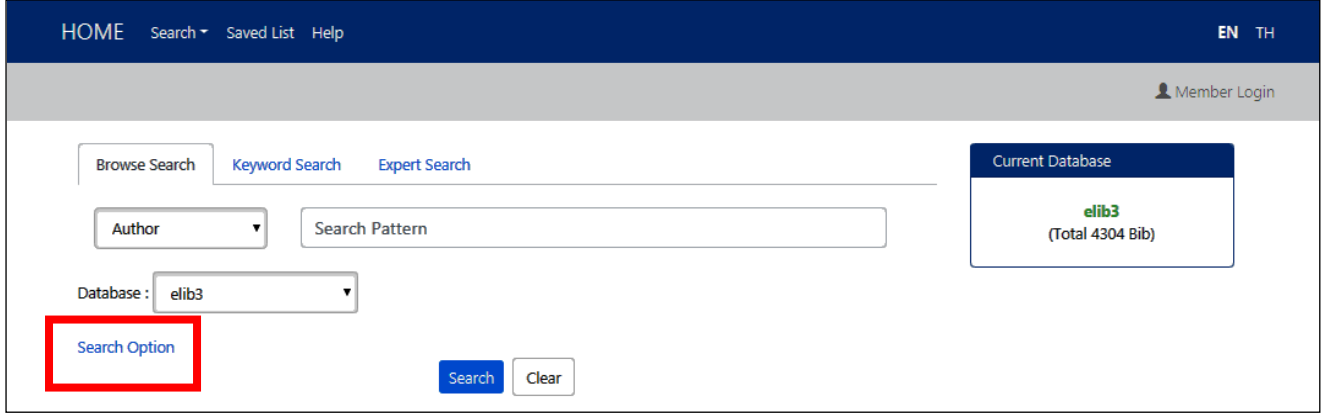

#### (หน้าจอภาษาอังกฤษ)

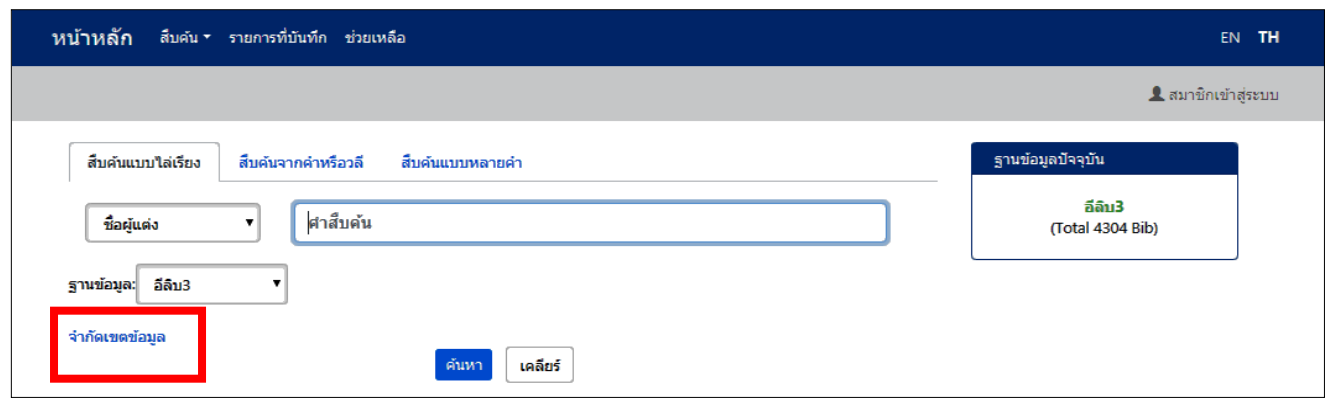

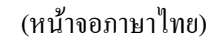

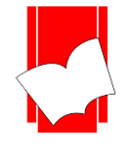

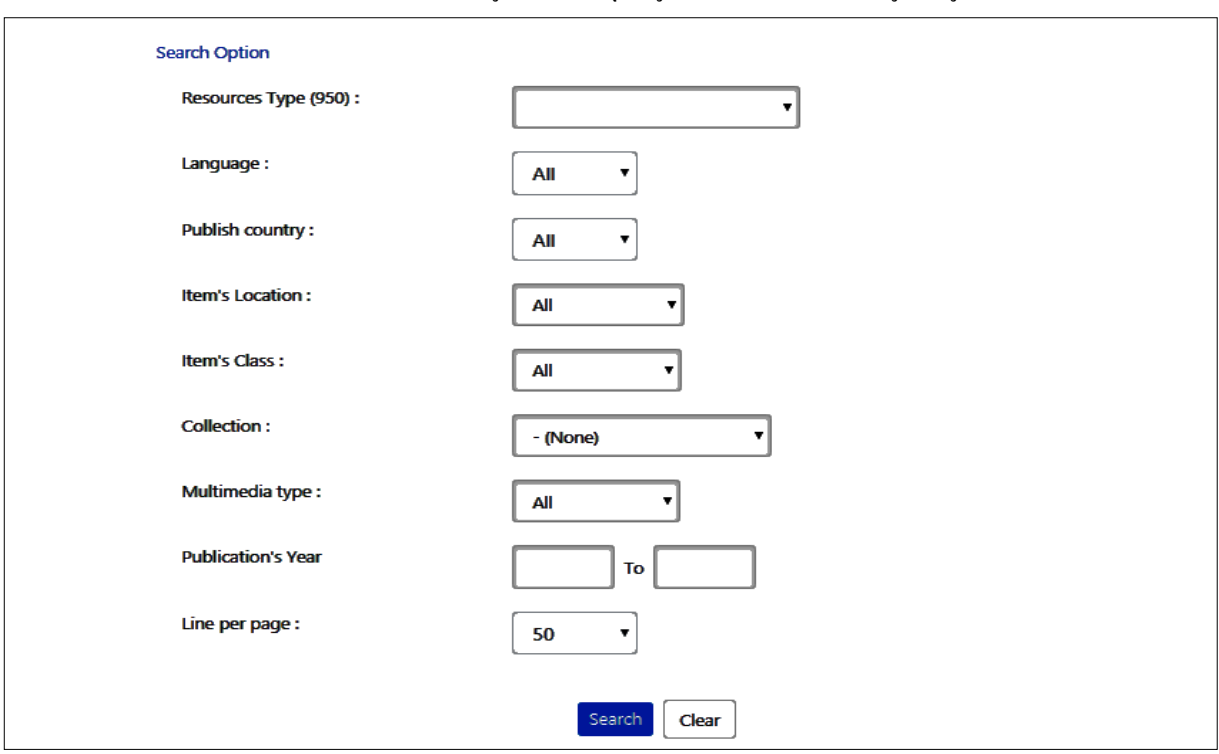

## หลังจากเลือกที่ Search Option /จำกัดเขตข้อมูล จะปรากฎข้อมูลที่จะช่วยจำกัดเขตข้อมูล ดังรูป

#### (หน้าจอภาษาอังกฤษ)

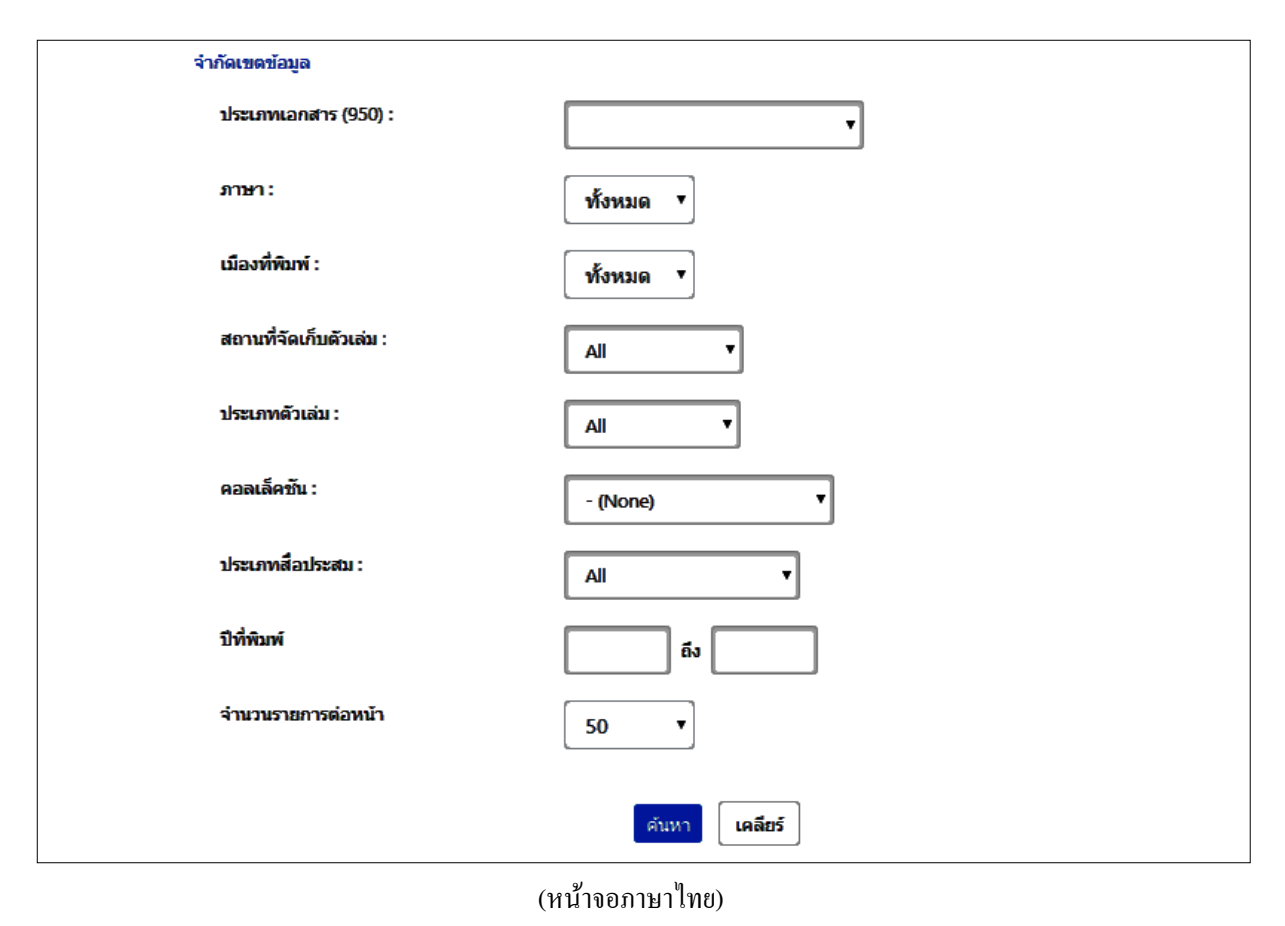

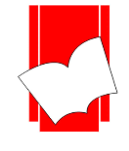

## **ขั้นตอนการสืบค้นแบบไล่เรียงในหน้าภาษาอังกฤษ**

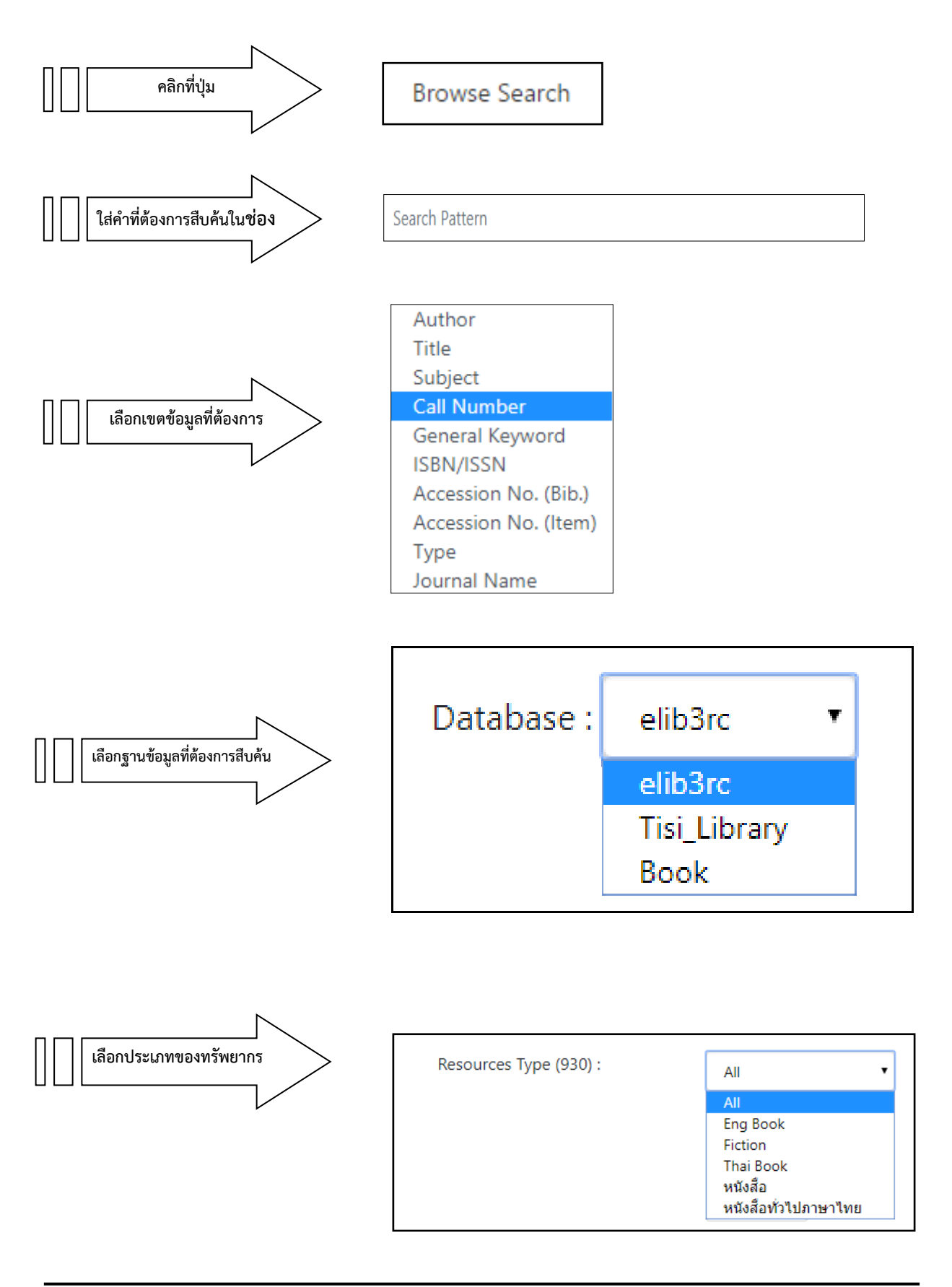

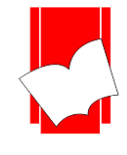

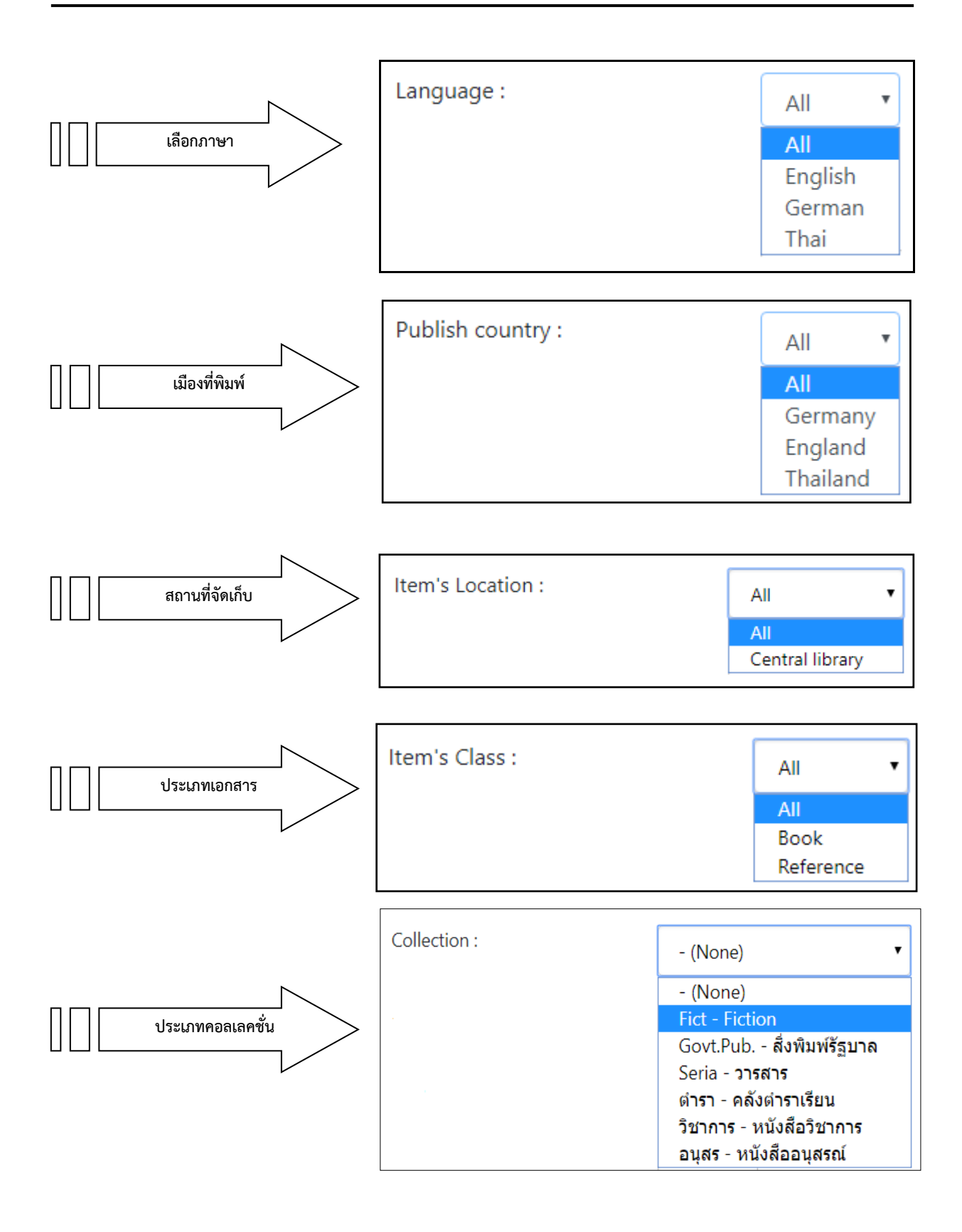

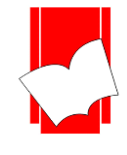

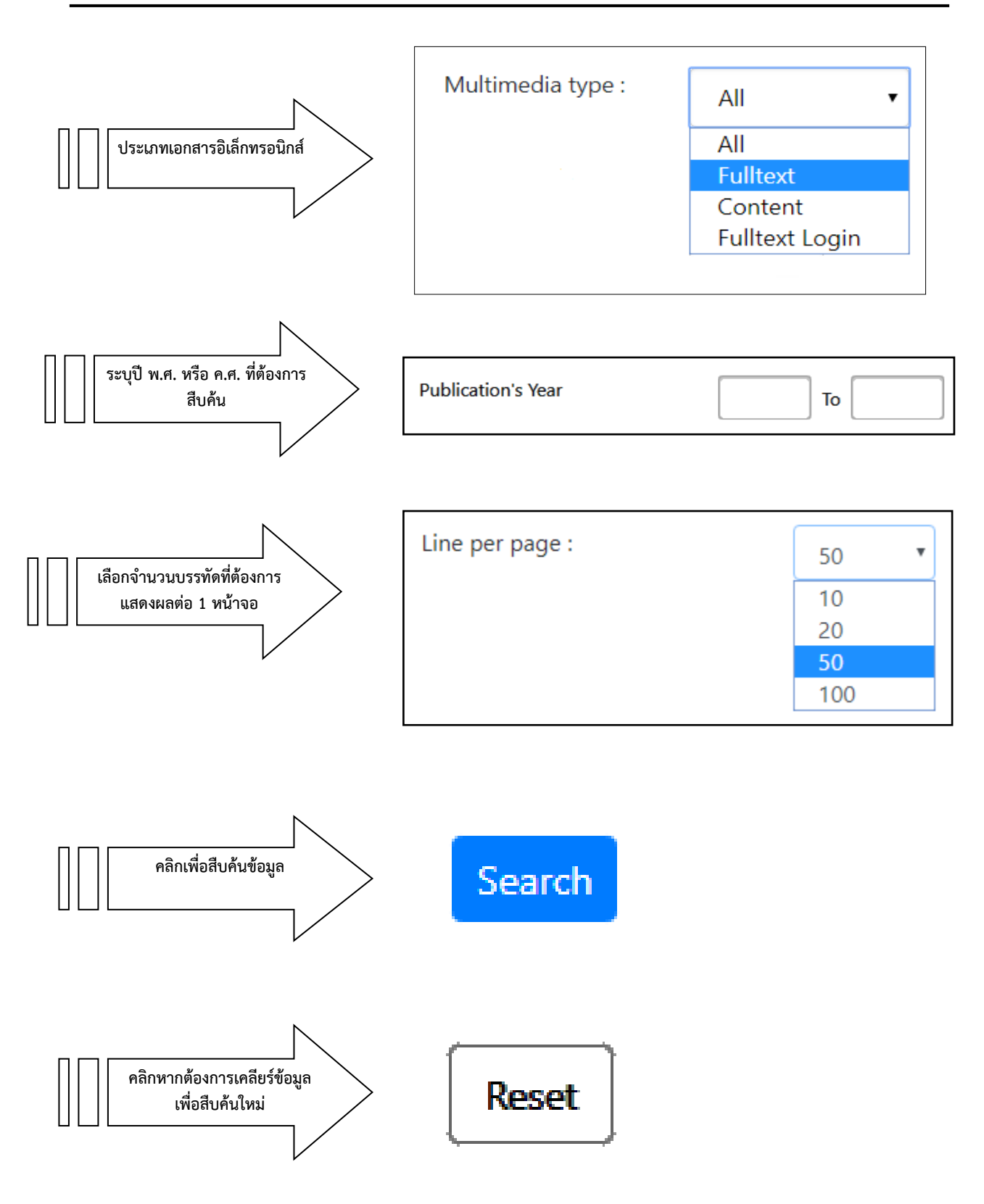

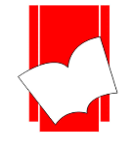

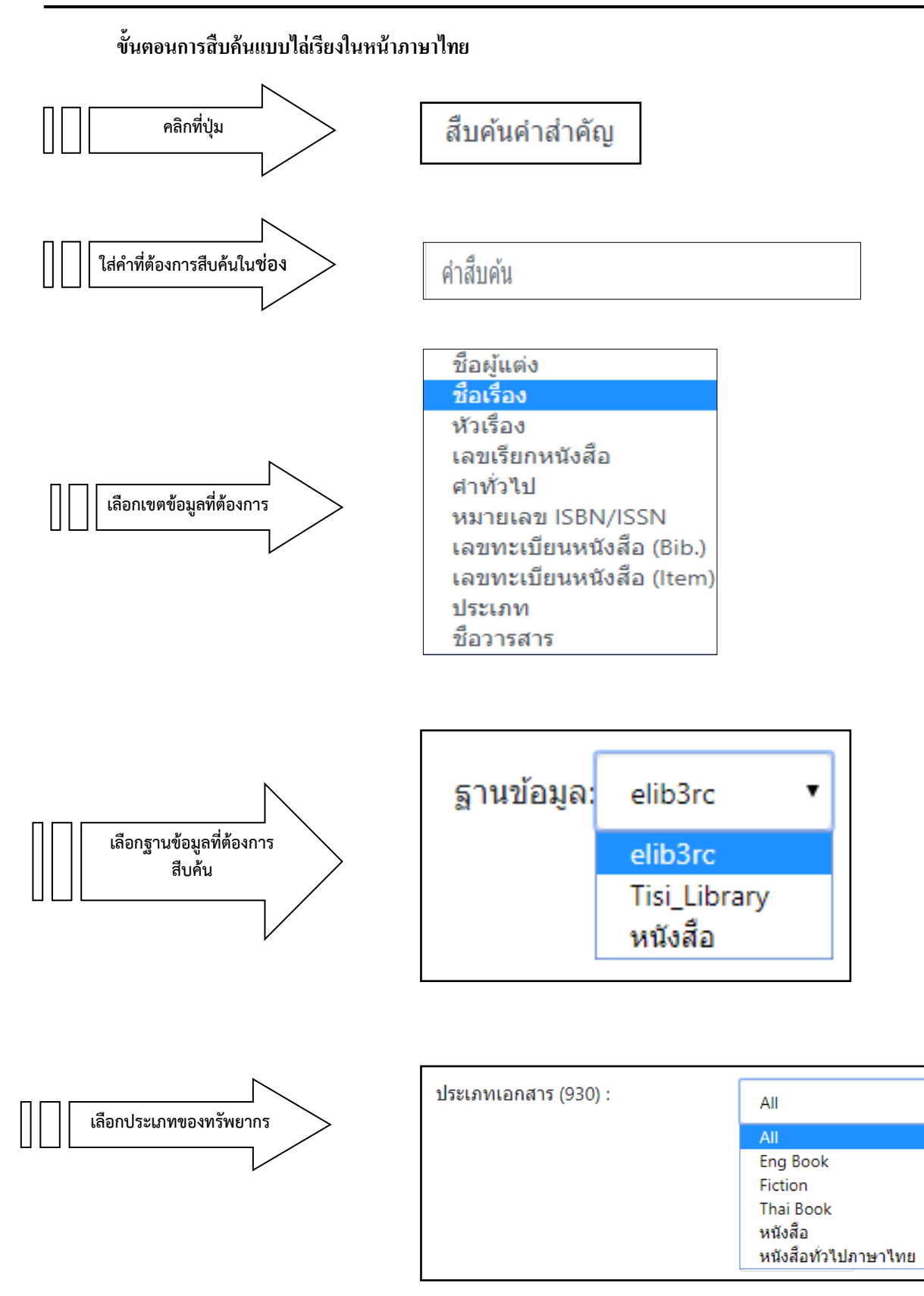

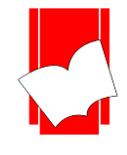

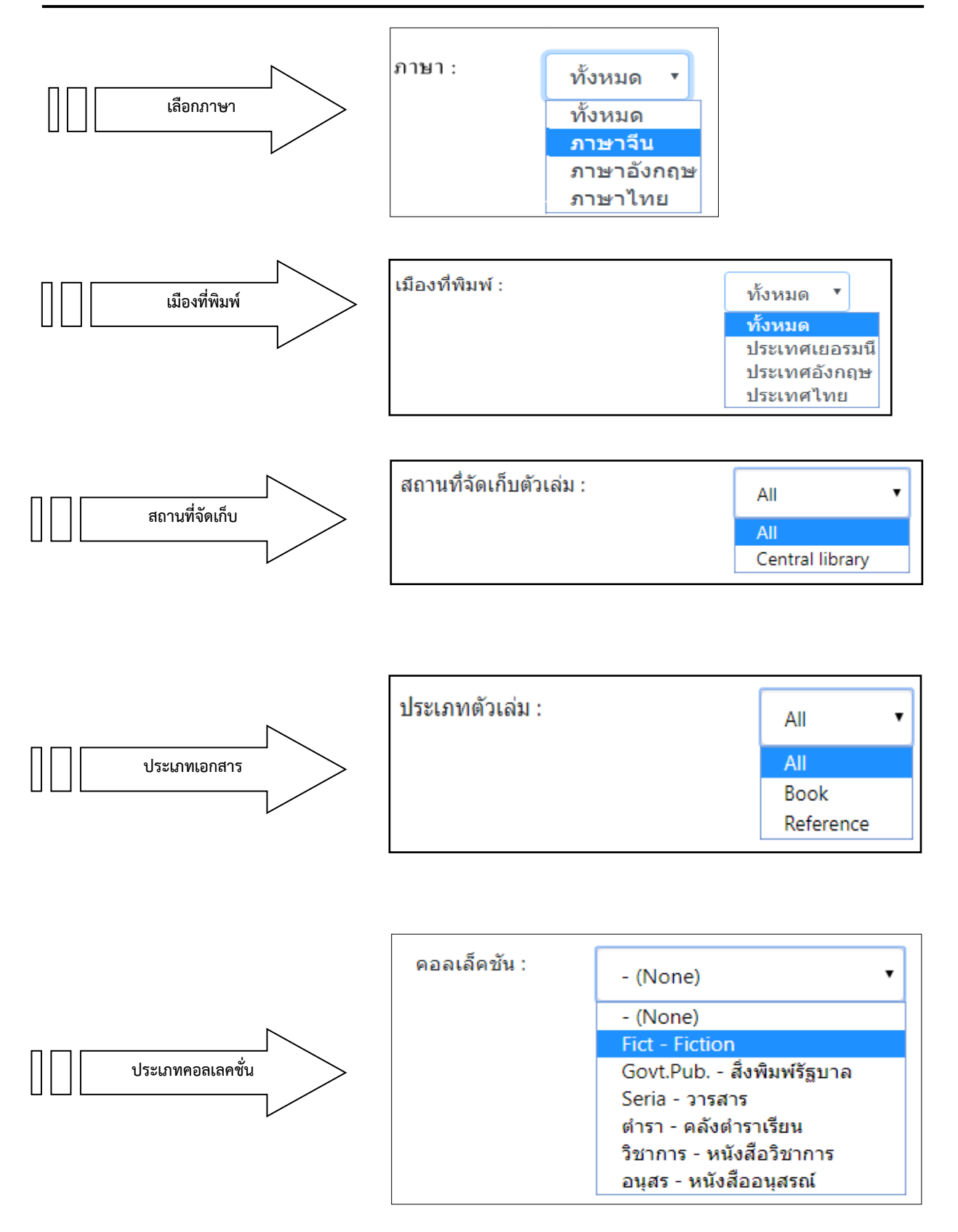

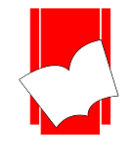

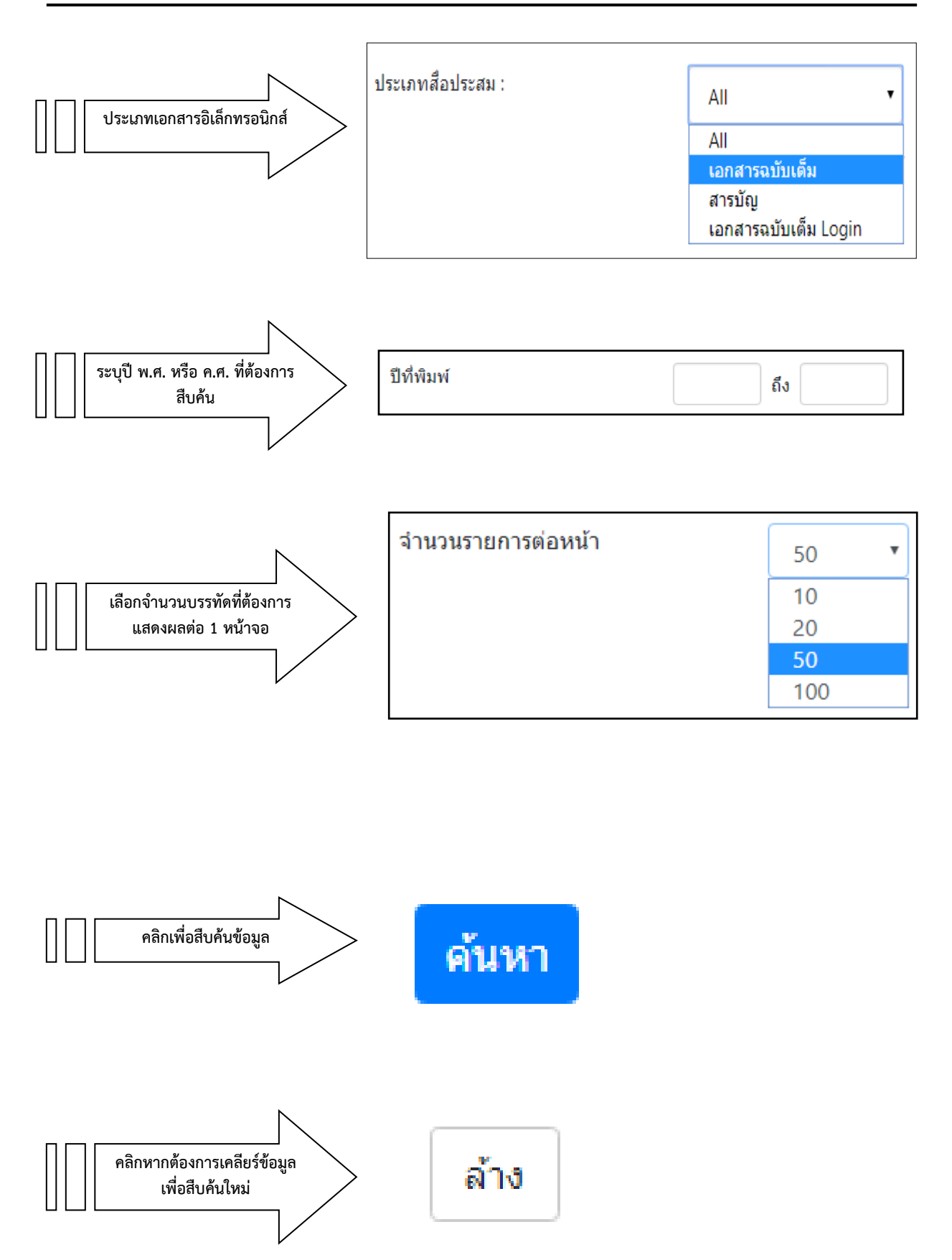

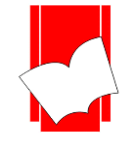

#### **ผลการสืบค้นแบบไล่เรียง (Browse Search)**

ถ้าเลือกสืบค้นจากเขตข้อมูล "**ชื่อผู้แต่ง"** จะปรากฏหนา้จอรายการชื่อผแู้ต่ง **(Authors List)** ที่ไล่เรียงตัวอักษร

#### ตามพจนานุกรม

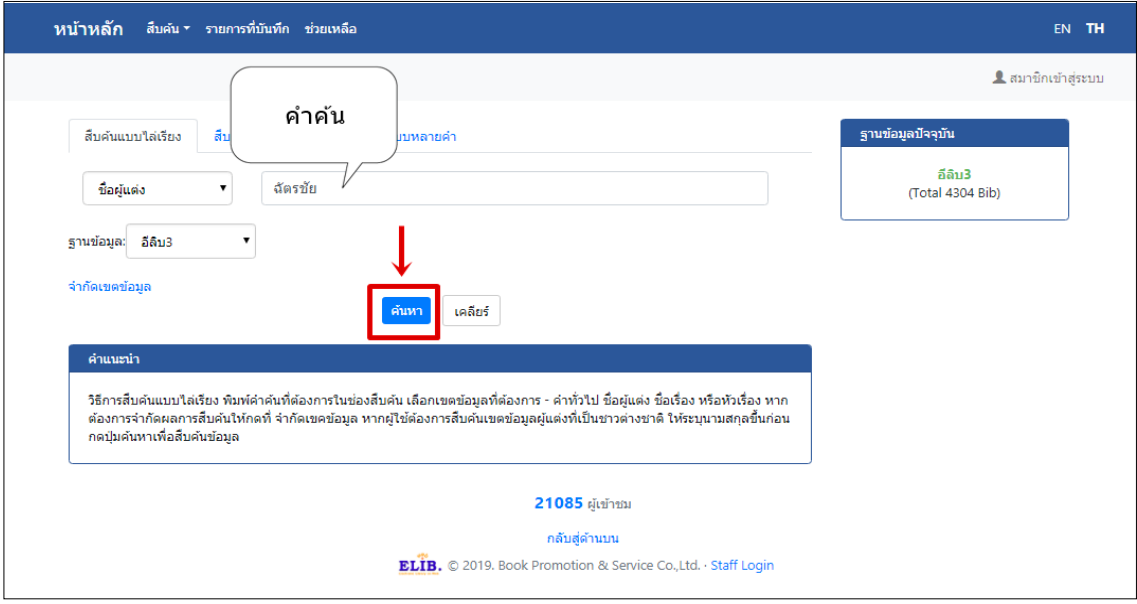

#### รูปภาพ หน้ารายการสืบค้นแบบไล่เรียง

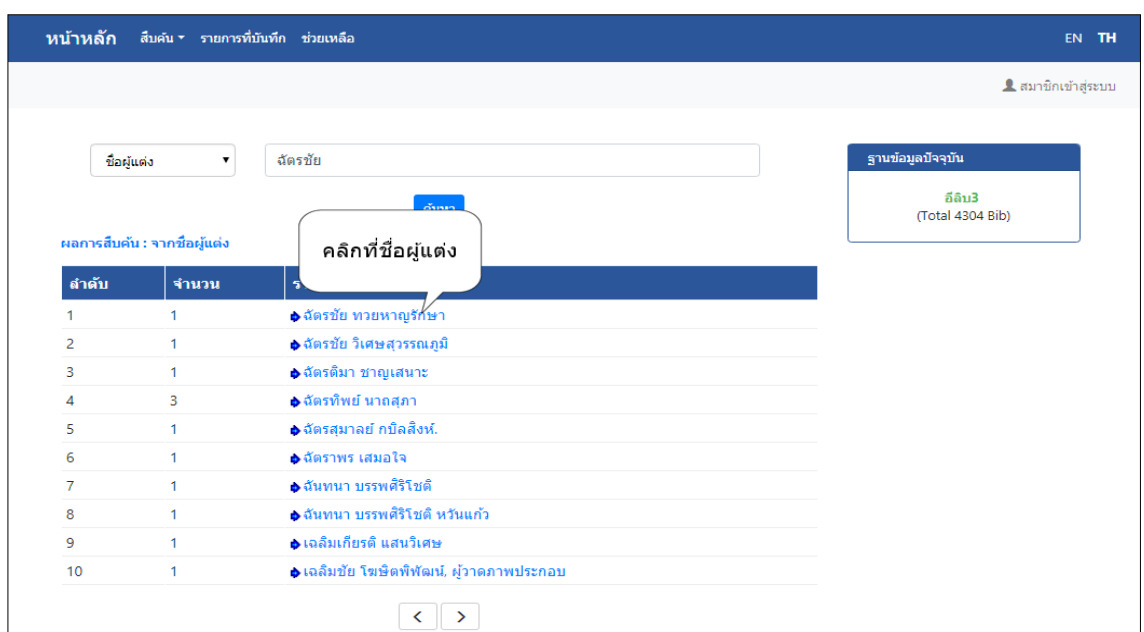

รูปภาพ หน้าจอแสดงรายการชื่อผู้แต่ง

เมื่อคลิกเลือกชื่อผู้แต่งที่ต้องการ จะปรากฏรายการชื่อหนังสือภายใต้ชื่อผู้แต่งที่สืบค้น

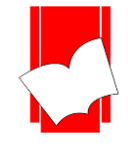

## **หน้าบัตรรายการ (Card Screen)**

เมื่อเลือกชื่อเรื่ องที่ ต้องการ จะปรากฏหน้าจอ บัตรรายการ **(Card Screen)** โดยจะแสดงรายละเอียด ทางบรรณานุกรมของสื่อสารสนเทศที่มีอยใู่ นระบบ

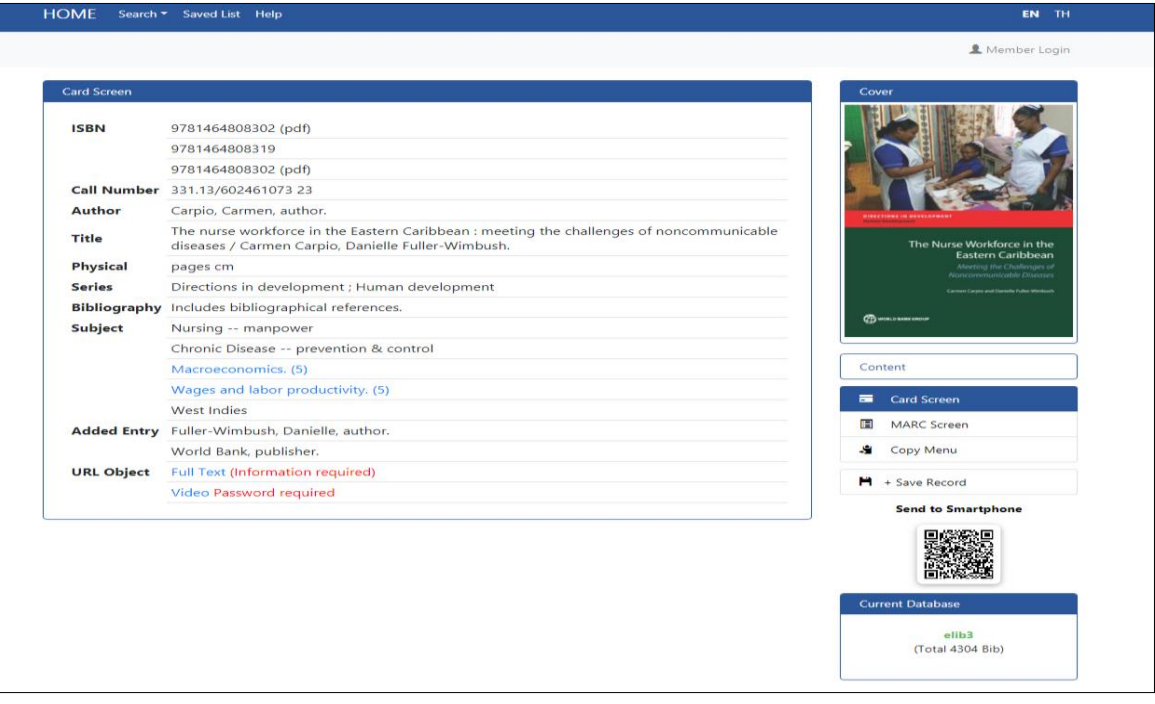

#### หน้าจอภาษาอังกฤษ

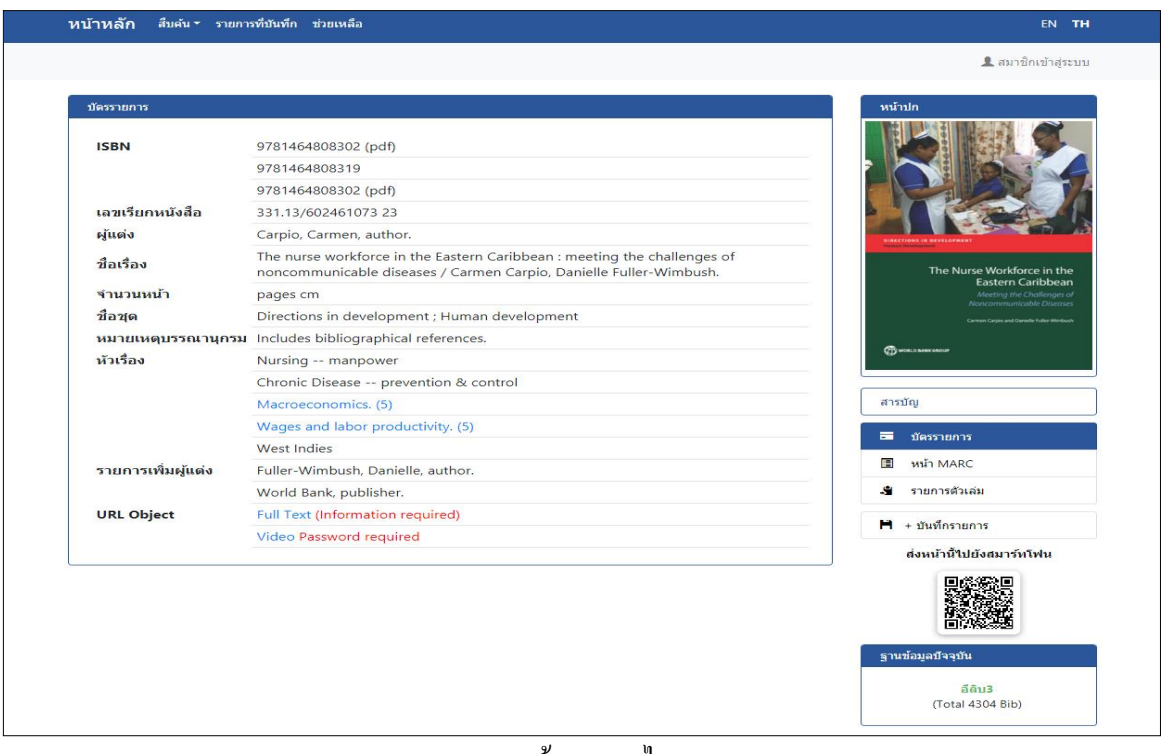

#### หน้าจอภาษาไทย

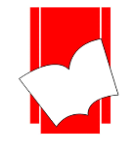

### **การสืบค้นแบบ Hyper Link**

ใน ห น้ าจอ บัต รรายก าร (C ard S creen) น อ กจ ากจะ แส ด งรายล ะเอี ยด ท างบ รรณ านุ ก รม ข อ งสื่ อ สารสนเทศที่มีอยู่ในระบบ ท้งัน้ียงัมีส่วนที่เป็น hyperlink ซ่ึงเป็นส่วนที่เชื่อมโยงกนั ในส่วนของชื่อผูแ้ ต่ง (Author) และ หัวเรื่อง(Subject) เพื่อเชื่อมโยงไปยังรายการชื่อเรื่อง (Title) ที่มีหัวเรื่อง (Subject) และ/หรือชื่อผู้แต่ง (Author) ที่ สมั พนัธ์กนั ในระบบเช่น *เมื่อสืบค้นรายการหัวเรื่อง "Macroeconomics" หากมีรายการที่อยู่ภายใต้หัวเรื่องนี้อีกจะสามารถ เชื่อมโยงไปที่ชื่อเรื่องอื่นๆ ได้ ดังภาพ*

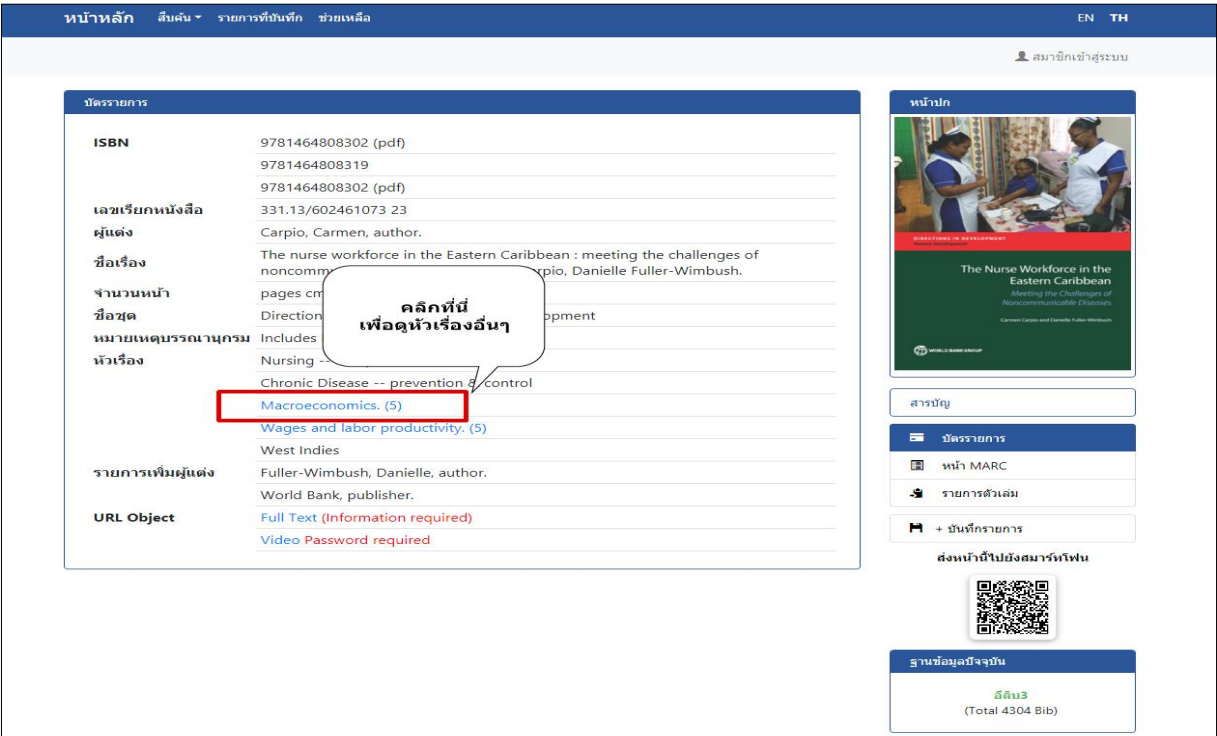

รูปภาพ รายการหัวเรื่องที่เชื่อมโยงชื่อเรื่องอื่นๆ

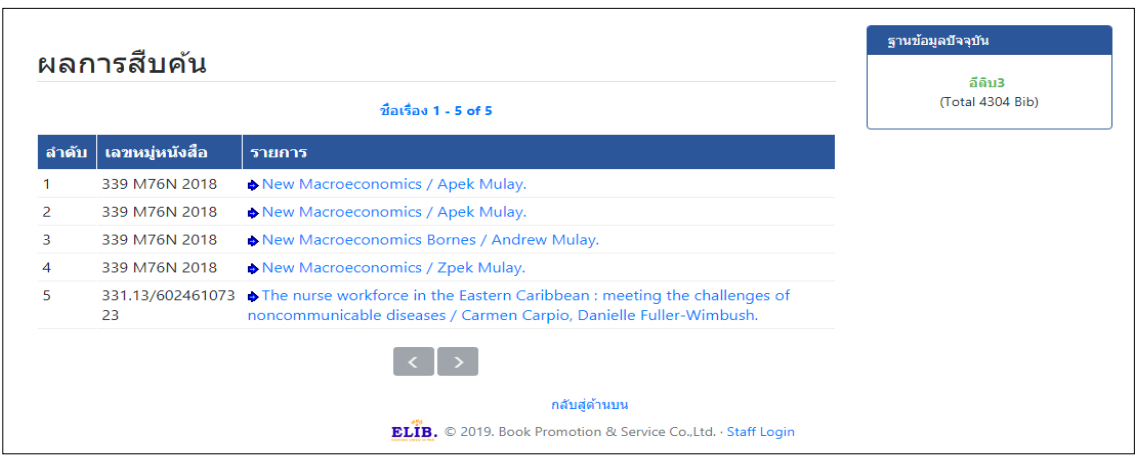

รูปภาพ รายการชื่อเรื่องของหัวเรื่องอื่นๆ ที่เชื่อมโยง

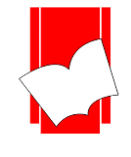

## **การเปิ ดสื่อประสม Multimedia Link URL Object**

หลังการสืบค้นข้อมูลที่แสดงรายละเอียดทางบรรณานุกรมของสารสนเทศ แล้วนั้น ระบบห้องสมุดอัตโนมัติ ELIB ยังสามารถมารถบันทึก เผยแพร่ ข้อมูลไฟล์อิเล็กทรอนิกส์รูปแบบของแฟ้มข้อมูลอิเล็กทรอนิกส์ เช่น เอกสารฉบับเต็ม (Full Text) PDF, MOV, MPG, MP3, MP4, MIDI, BMP, JPG, GIFโดยระบบห้องสมุดอัตโนมัติ ELIB มีรูปแบบแบบการ เข้าถึงสื่อประสม 2 รูปแบบ

- 1. URL Object เขตข้อมูล 856 Link (MARC US)
- 2. Icon Multimedia อฟัโหลดขอ้มูลผา่ นเครือข่าย

## **1. การเข้าถึงสื่อประสมรูปแบบ URL Object**

จากหน้าจอบัตรรายการ **(Card Screen)** น้ันจะมีส่วนที่เชื่อมโยงกบั มลั ติมีเดีย โดยสามารถคลิก **Link URL Object** เพื่อดูไฟล์เอกสารหรือวิดีโอ ต่างๆ โดยการเขา้ถึงสือประสมสามารถจา กดัการเขา้ถึงไดห้ลากหลายรูปแบบ ดังรูป

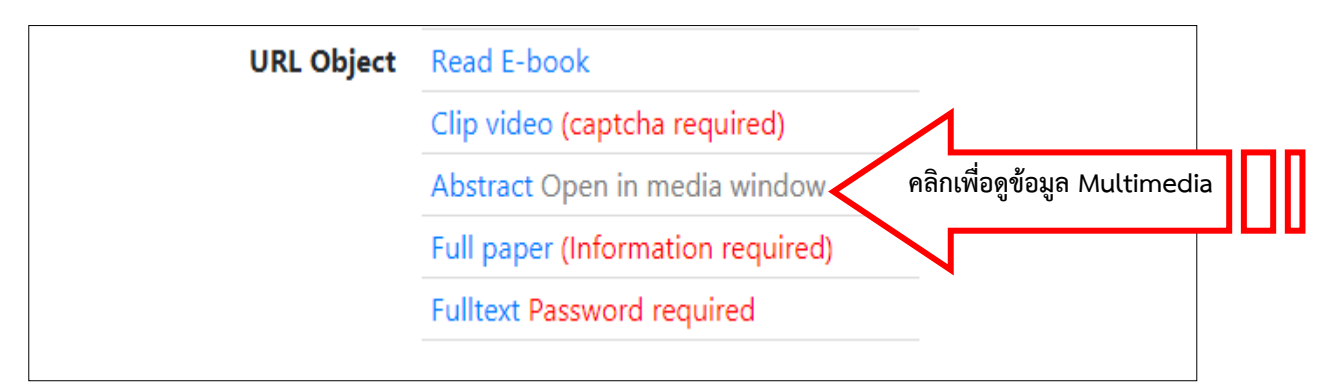

#### รูปภาพ เลือกลิงกม์ลัติมีเดียจากหนา้บตัรรายการบรรณานุกรม

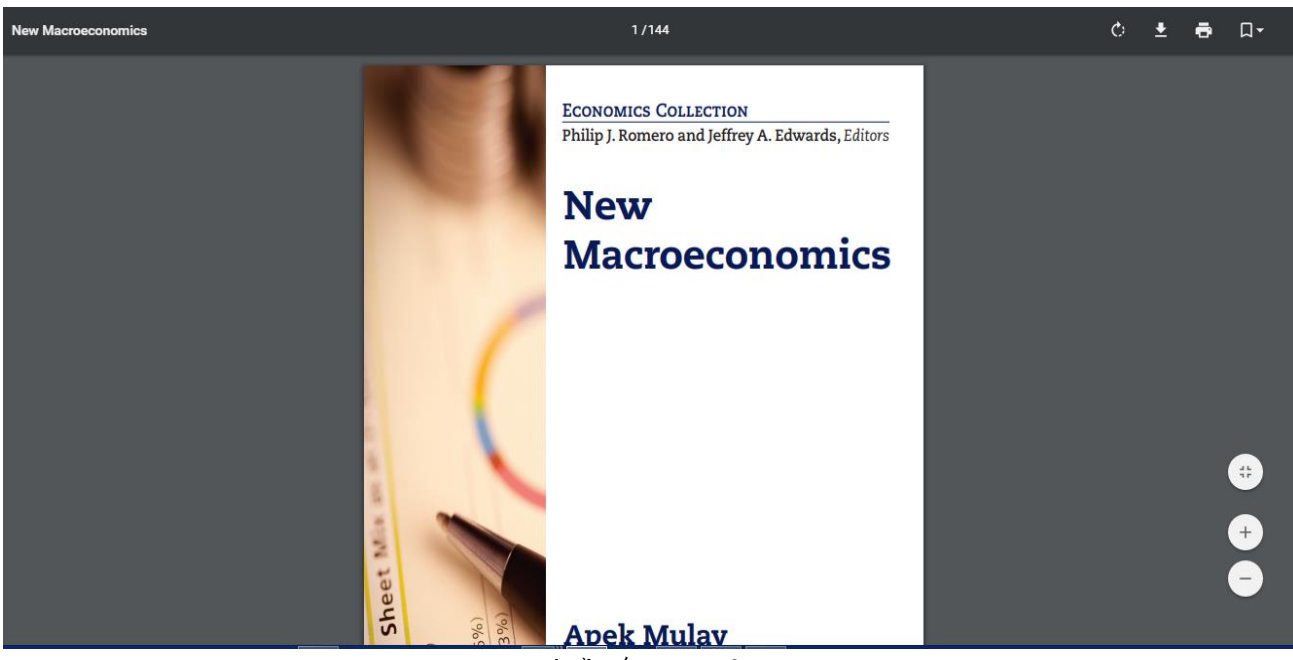

รูปภาพ ตวัอยา่ งไฟล์ Full Text ใน Tag 856

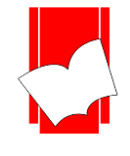

# **การเข้าถึงสื่อประสม Multimedia แบบใส่รหัส**

การสืบค้นสื่อประสมแบบใส่รหัสนี้ เป็นการป้องกันการเข้าถึงข้อมูลในส่วนที่สำคัญที่ทางห้องสมุดต้องการ กำหนดระดับการใช้งานของผู้ใช้บริการ เช่น เอกสารฉบับเต็ม (Full text), รายงานการวิจัย, วิทยานิพนธ์ หรือ รูปภาพที่มี ้ลิขสิทธิ์ เป็นต้น

จากหน้าจอบัตรรายการ **(Card Screen)** น้นัจะมีส่วนที่เชื่อมโยงกบั มลัติมีเดียโดยเมื่อคลิกที่ **Link** หนา้คา วา่ Password required จะปรากฎหน้าจอให้ระบุหมายเลขสมาชิกและรหัสผ่าน ดังรูป

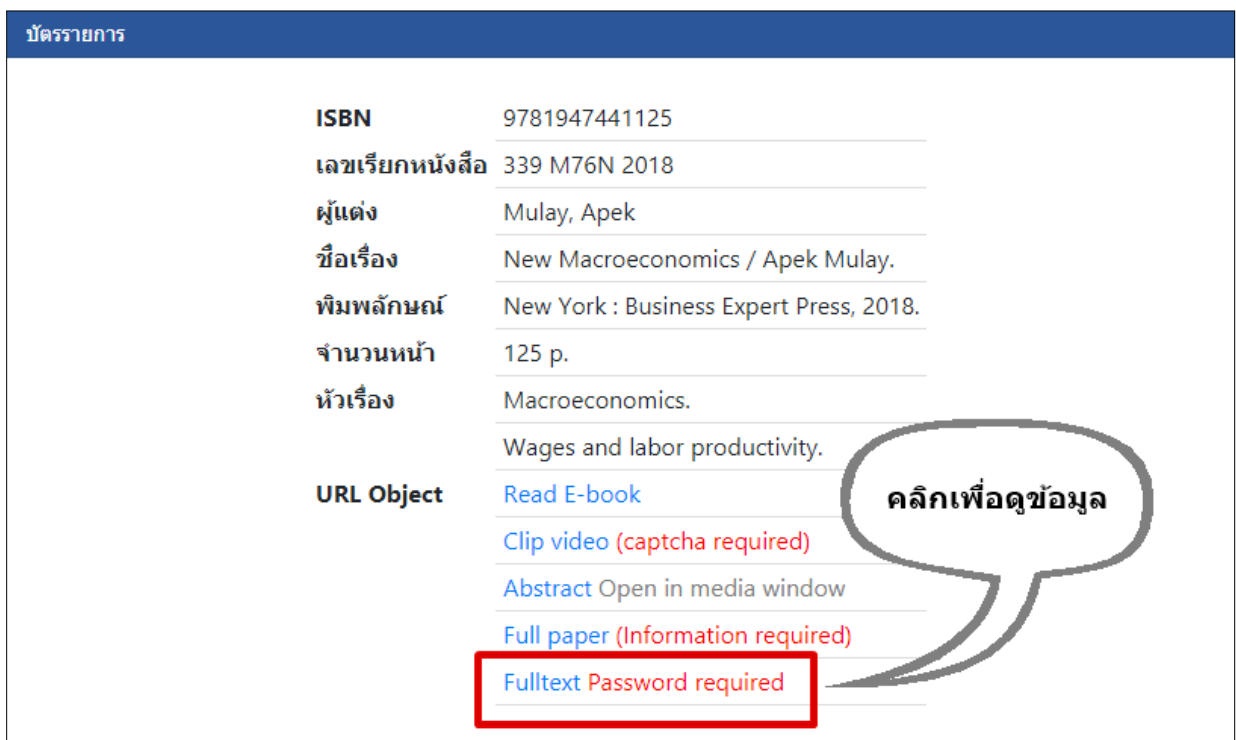

#### รูปภาพ เลือกลิงกม์ลัติมีเดียจากหนา้บตัรรายการบรรณานุกรม

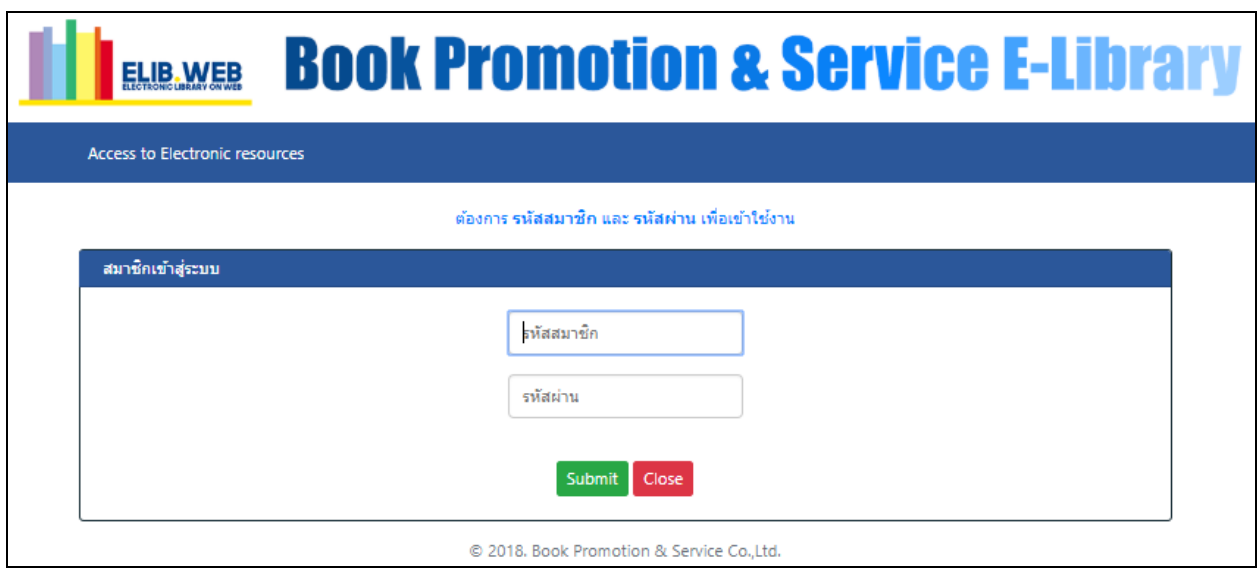

#### รูปภาพ การระบุหมายเลขสมาชิกและรหัสผ่าน

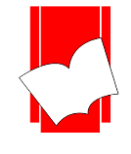

## **การเข้าถึงสื่อประสม Multimedia แบบใส่ CAPTCHA ป้องกัน BOT**

การสืบค้นสื่อประสมแบบใส่รหัสนี้ เป็นการยืนยันตัวตนว่า ผู้ใช้งานไม่ได้เป็น BOT ป้องกันการเชื่อมต่อที่ไม่ได้ เชื่อมต่อผ่านบุคคล จากหน้าจอบัตรรายการ **(Card Screen) นั้นจะมีส่วนที่เชื่อมโยงกั**บมัลดิมีเดีย โดยเมื่้อคลิกที่ Link หน้า คา วา่ Captcha required จะปรากฎหน้าจอให้ระบุรหัสตามที่ปรากฏ ดังรูป

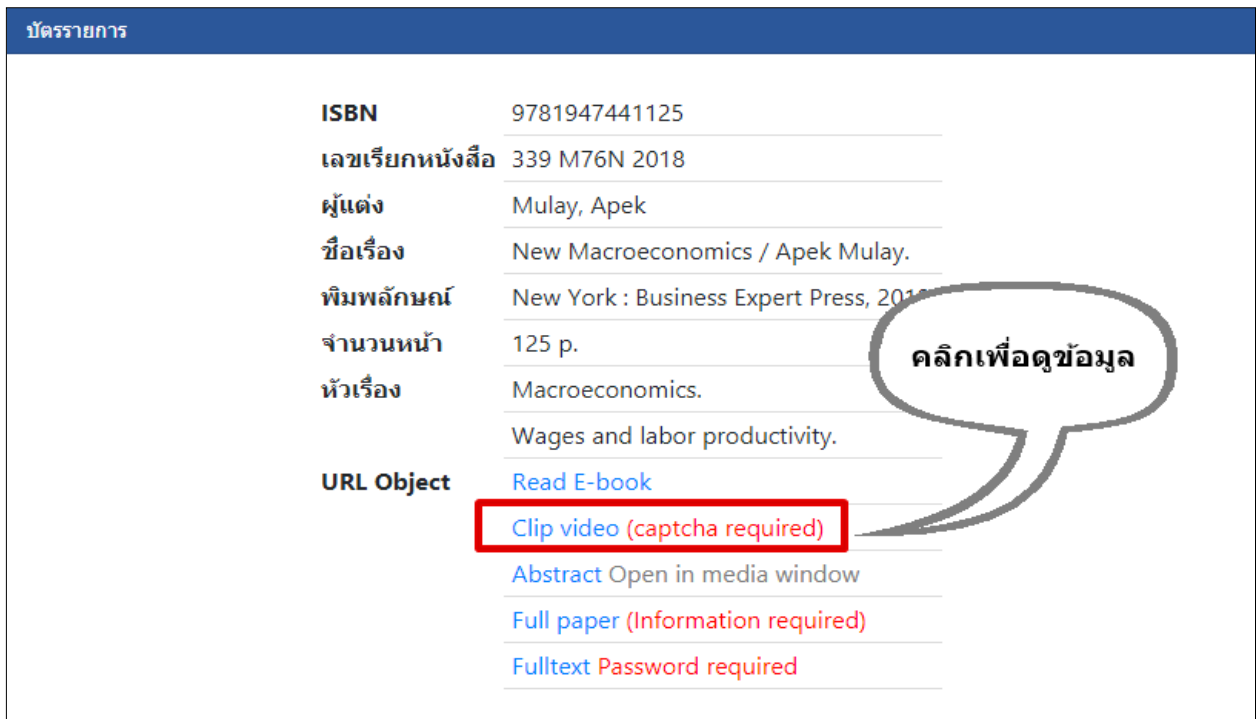

## รูปภาพ เลือกลิงกม์ลัติมีเดียจากหนา้บตัรรายการบรรณานุกรม

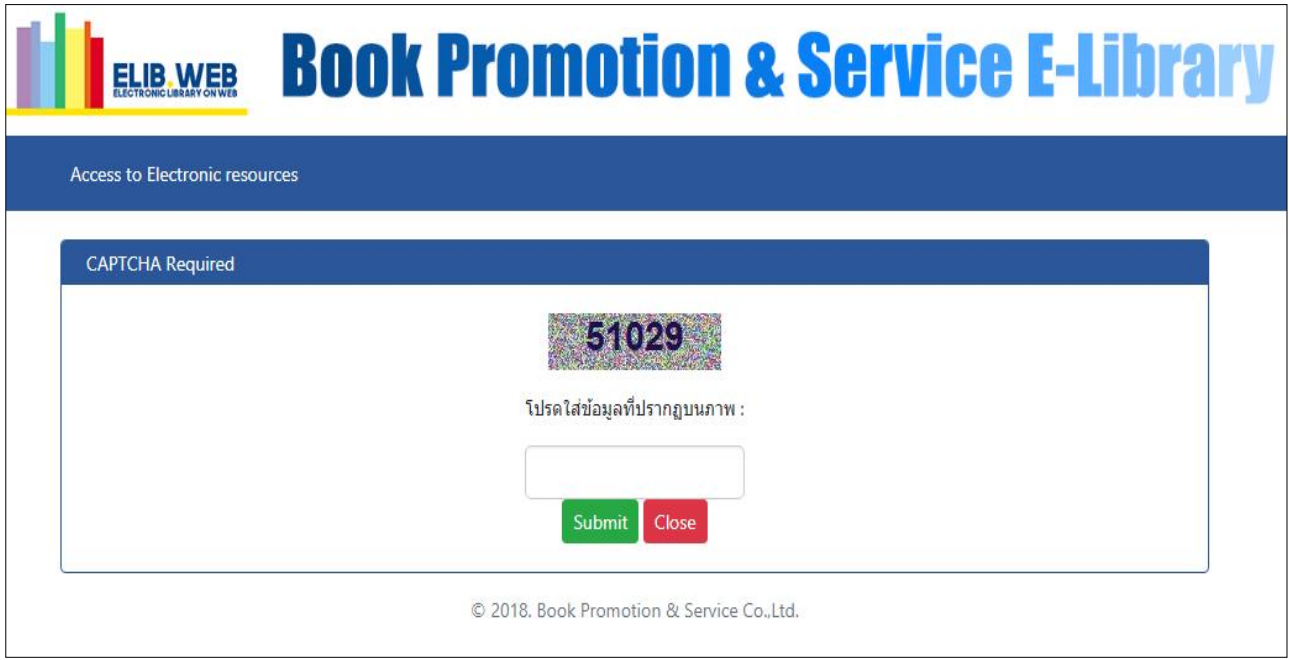

## รูปภาพ การระบุรหัสภาพก่อนอนุญาตให้เปิดไฟล์

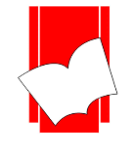

# **การเข้าถึงสื่อประสม Multimedia แบบใส่Information ส าหรับเกบ็ ข้อมูลผู้ใช้งาน**

การสืบค้นสื่อประสมแบบใส่ขอ้มูลความสนใจน้ีเป็นการเก็บขอ้มูลวา่ ผใู้ชง้านตอ้งการเปิดไฟลน์ ้ีเพื่อจุดประสงค์ อะไร สำหรับการเก็บข้อมูลเพื่อให้ทราบว่า ผู้ใช้งานเปิดไฟล์และเปิดเพื่อจุดประสงค์ใด เพื่อการซื้อทรั<u>พ</u>ยากรสารสนเทศใน อนาคต จากหน้าจอบัตรรายการ **(Card Screen) นั้นจะมีส่วนที่เชื่อมโยงกั**บมัลติมีเดีย โดยเมื่อคลิกที่ Link หน้าคำว่า Information required จะปรากฎหน้าจอใหร้ะบุขอ้มูลเบ้ืองตน้ ดังรูป

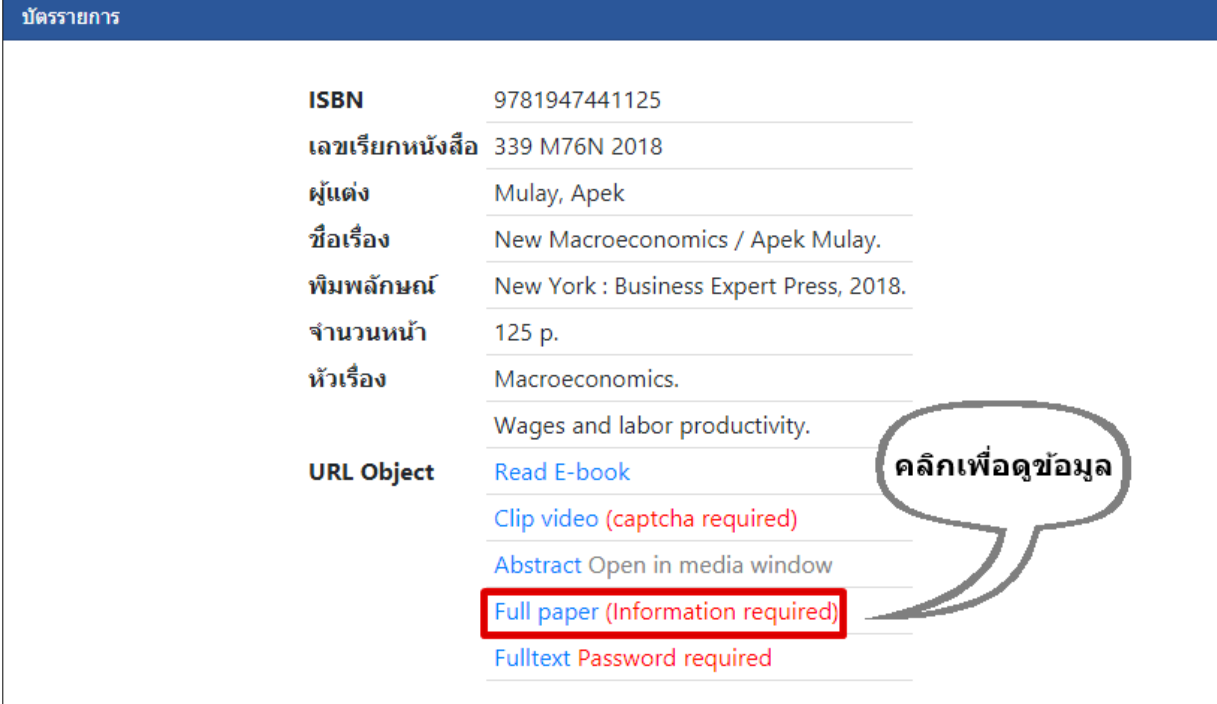

## รูปภาพ เลือกลิงกม์ลัติมีเดียจากหนา้บตัรรายการบรรณานุกรม

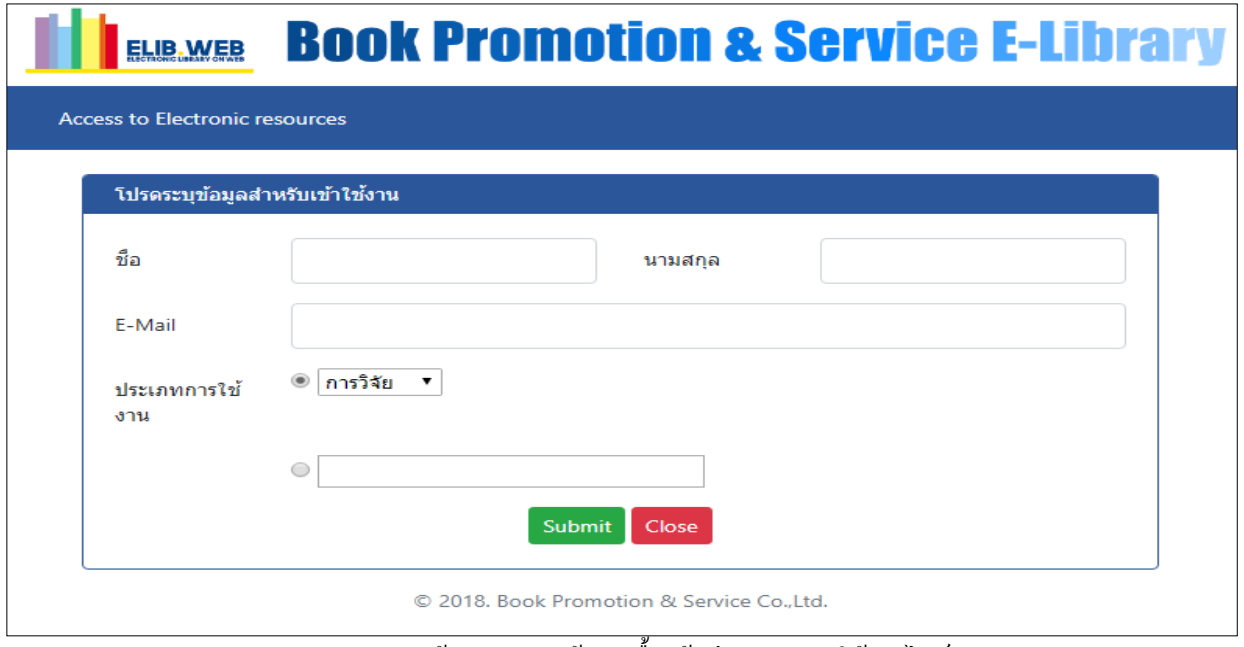

้รูปภาพ หน้าจอการระบุข้อมูลเบื้องต้นก่อนอนุญาต ให้เปิดไฟล์

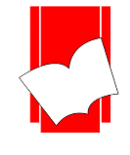

# **2. การเปิ ดสื่อประสม Multimedia แบบ Icon Multimedia**

จากหน้าจอ**บัตรรายการ (Card Screen)** น้ันจะมีส่วนที่เชื่อมโยงกับมัลติมีเดียแบบ **Icon Multimedia** ที่ใต้ หน้าปกหนังสือด้านขวามือ โดยสามารถคลิกเพื่อดูไฟล์เอกสารหรือวิดีโอ ต่างๆ ได้เช่นเดียวกับการเปิดสื่อประสมแบบ Link URL Object ดังรูป

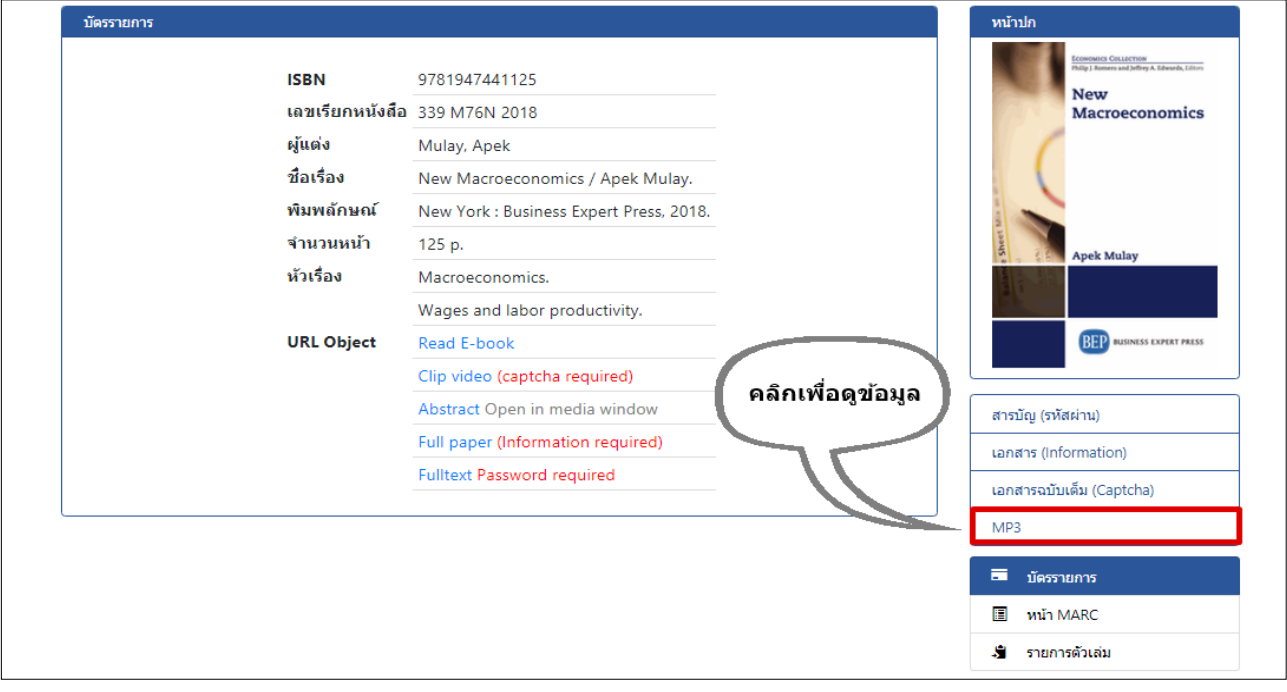

## รูปภาพ เลือกปุ่ มมัลติมีเดียจากหน้าบัตรรายการบรรณานุกรม

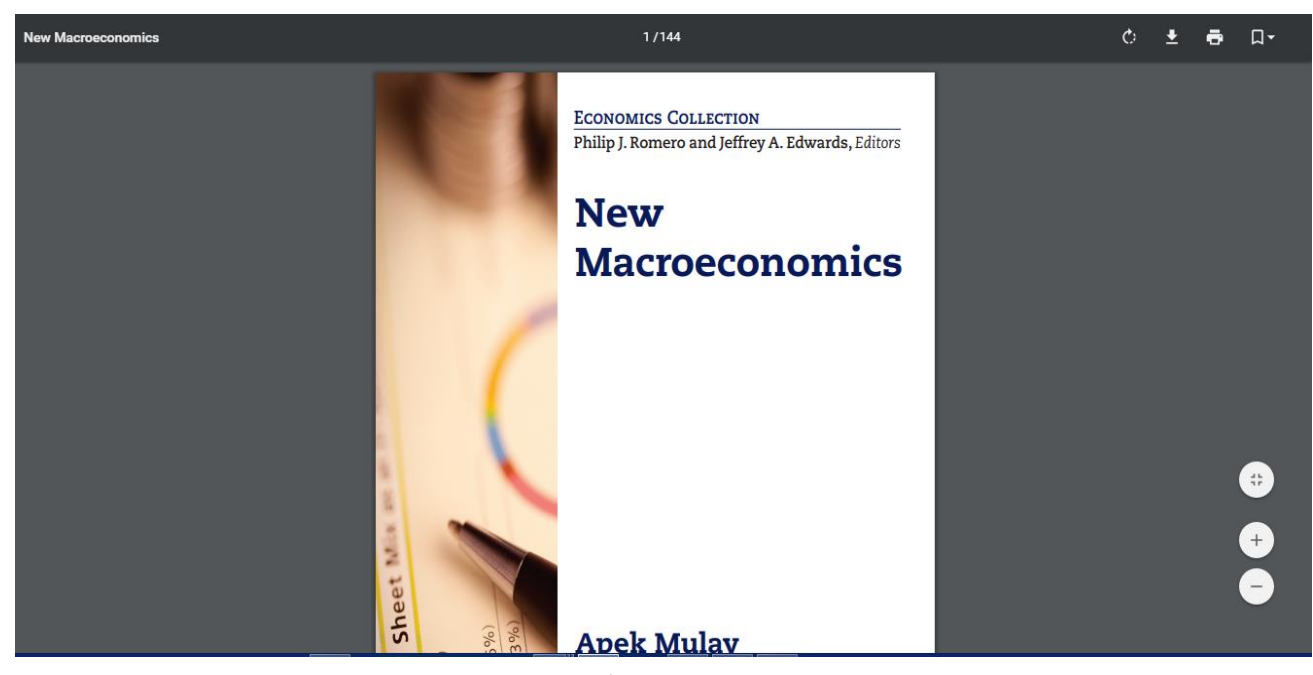

รูปภาพ ตัวอย่างไฟล์ Full Text จาก Icon Multimedia

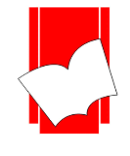

# **การเข้าถึงสื่อประสม Multimedia แบบใส่รหัส (Icon Multimedia)**

การสืบค้นสื่อประสมแบบใส่รหัสนี้ เป็นการป้องกันการเข้าถึงข้อมูลในส่วนที่สำคัญที่ทางห้องสมุดต้องการ กา หนดระดบัการใชง้านของผูใ้ชบ้ ริการ เช่น เอกสารฉบบั เต็ม (Full text), รายงานการวิจัย, วิทยานิพนธ์ หรือ รูปภาพที่มี ลิขสิทธิ์ เป็นต้น

จากหน้าจอ**บัตรรายการ (Card Screen)** นั้นจะมีส่วนที่เชื่อมโยงกับมัลติมีเคีย โดยเมื่อคลิกที่ปุ่ม *ประเภทเอกสาร* Login Required จะปรากฎหน้าจอให้ระบุหมายเลขสมาชิกและรหัสผ่าน

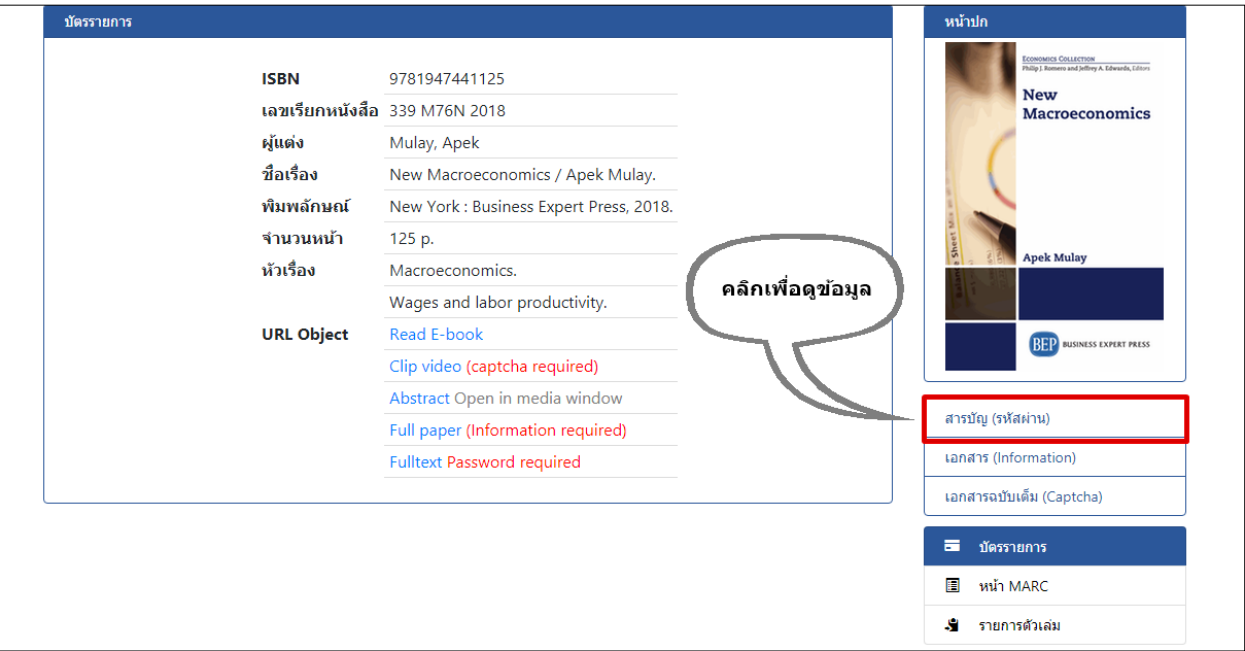

รูปภาพ เลือกปุ่ มมัลติมีเดียจากหน้าบัตรรายการบรรณานุกรม

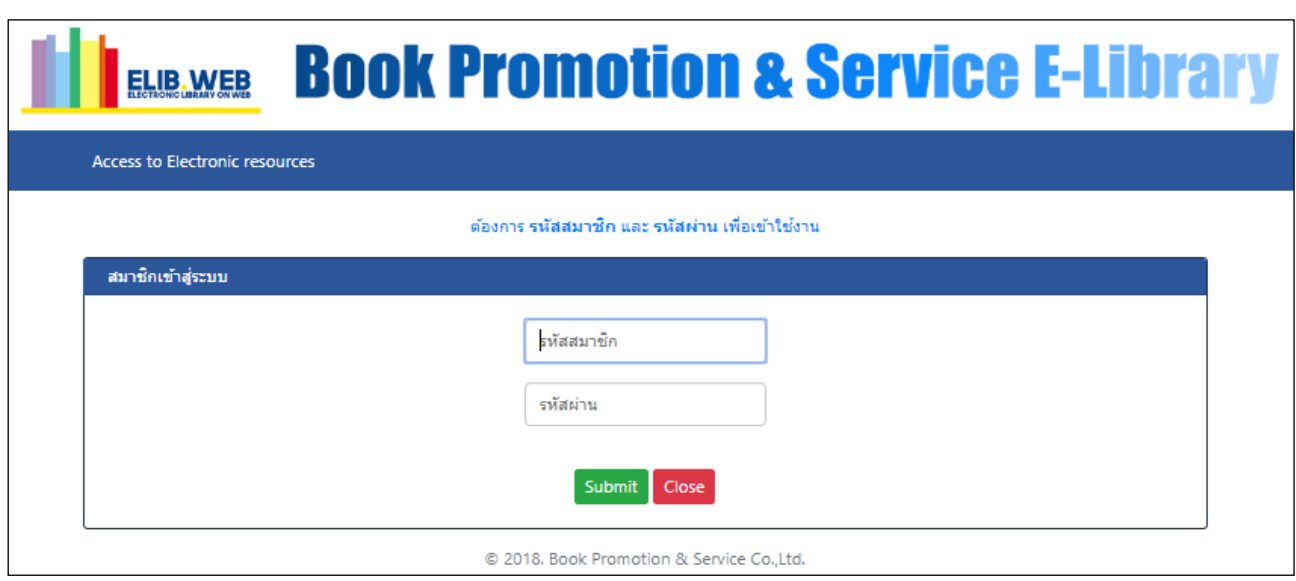

รูปภาพ หน้าจอการระบุหมายเลขสมาชิกและรหัสผ่าน

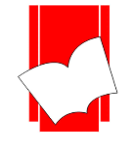

## **การเข้าถึงสื่อประสม Multimedia แบบใส่ CAPTCHA ป้องกัน BOT (Icon Multimedia)**

การสืบค้นสื่อประสมแบบใส่รหัสนี้ เป็นการยืนยันตัวตนว่า ผู้ใช้งานไม่ได้เป็น BOT ป้องกันการเชื่อมต่อที่ไม่ได เชื่อมต่อผ่านบุคคล จากหน้าจอบัตรรายการ (Card Screen) นั้นจะมีส่วนที่เชื่อมโยงกับมัลติมีเดีย โดยเมื่อคลิกที่ ปุ่ม *ประเภท เอกสาร* **CAPTCHA required** จะปรากฎหน้าจอให้ระบุรหัสตามที่ปรากฏ

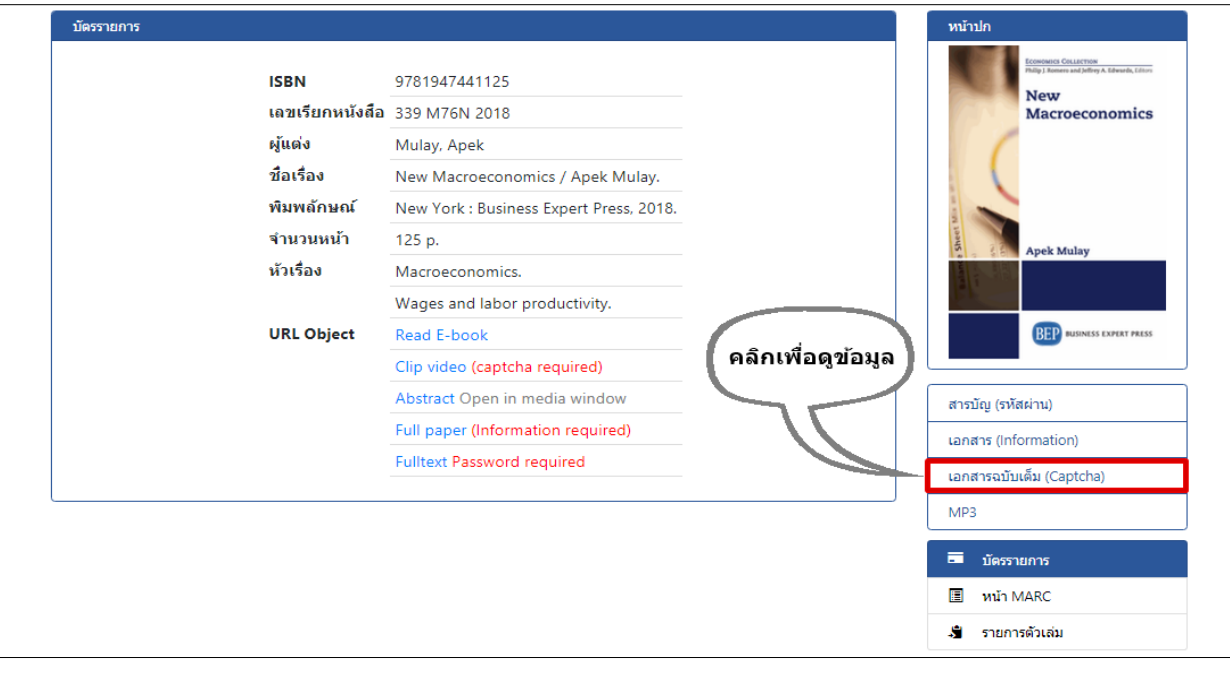

รูปภาพ เลือกปุ่ มมัลติมีเดียจากหน้าบัตรรายการบรรณานุกรม

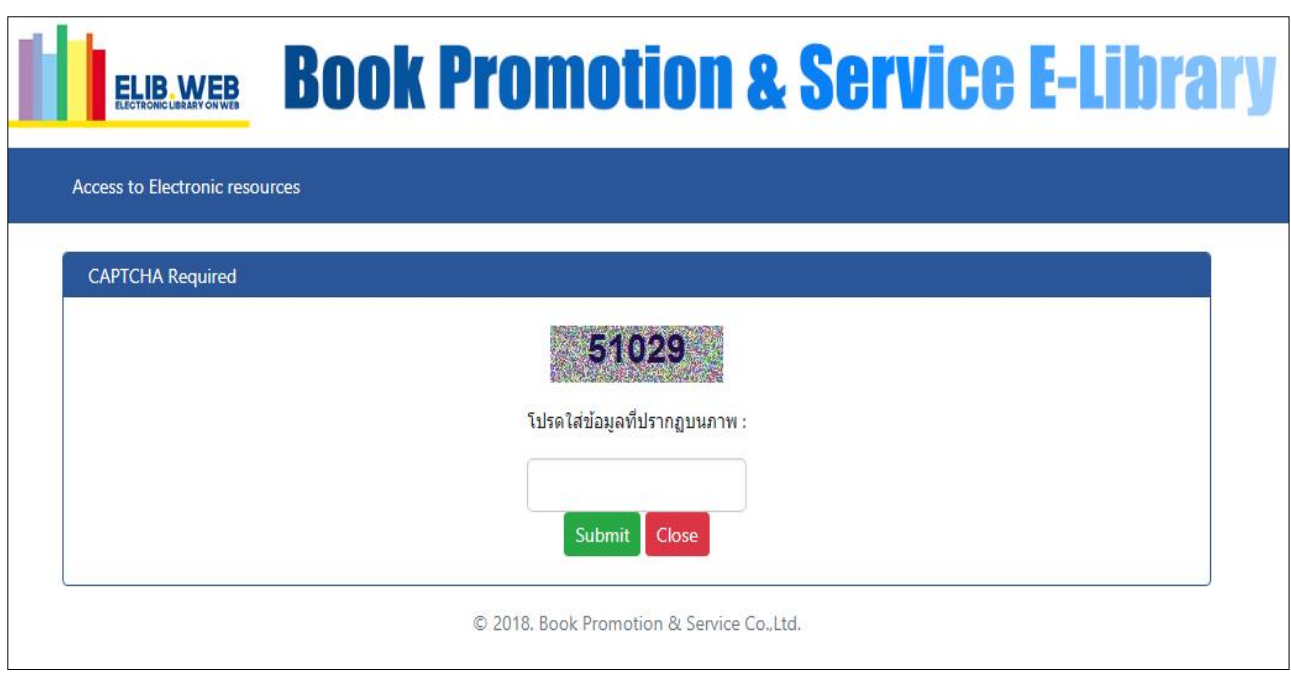

## รูปภาพ หน้าจอการระบุรหัสภาพก่อนอนุญาตให้เปิดไฟล์

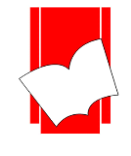

# **การเข้าถึงสื่อประสม Multimedia แบบใส่ Information ส าหรับเกบ็ ข้อมูลผู้ใช้งาน (Icon Multimedia)**

การสืบค้นสื่อประสมแบบใส่ข้อมูลความสนใจน้ีเป็นการเก็บข้อมูลว่า ผู้ใช้งานต้องการเปิดไฟล์น้ีเพื่อ ึ่งคประสงค์อะไร สำหรับการเก็บข้อมูลเพื่อให้ทราบว่า ผู้ใช้งานเปิดไฟล์และเปิดเพื่อจุดประสงค์ใด เพื่อการซื้อทรัพยากร สารสนเทศในอนาคต จากหน้าจอบัตรรายการ (Card Screen) น้ันจะมีส่วนที่เชื่อมโยงกับมลั ติมีเดีย โดยเมื่อคลิกที่ปุ่ ม *ประเภทเอกสาร* Information required จะปรากฎหน้าจอให้ระบุข้อมูลเบื้องต้นตามภาพ

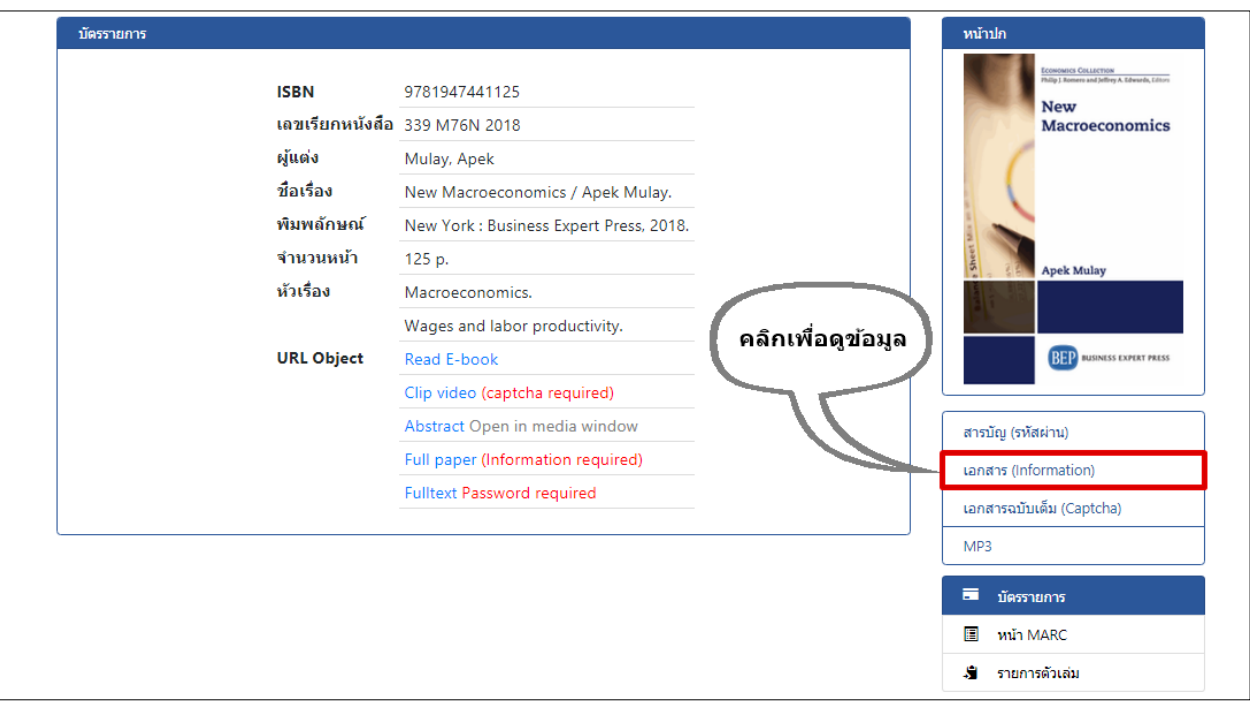

รูปภาพ เลือกปุ่ มมัลติมีเดียจากหน้าบัตรรายการบรรณานุกรม

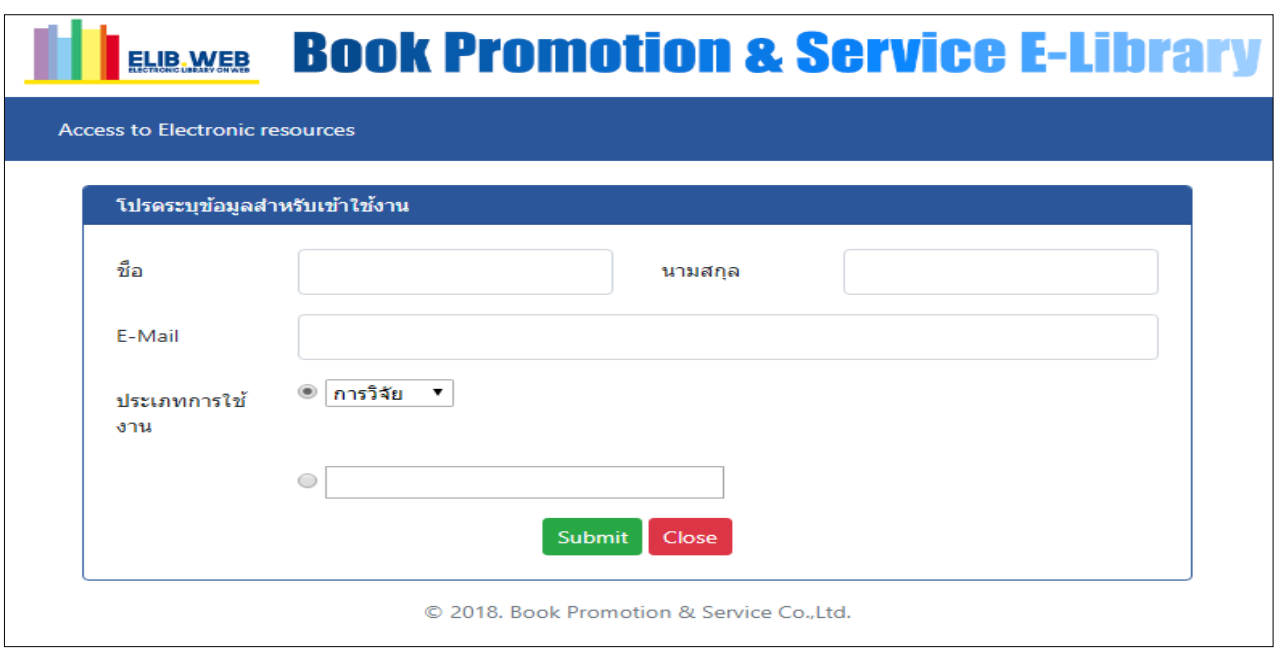

รูปภาพ การระบุข้อมูลเบื้องต้นก่อนอนุญาตให้เปิดไฟล์

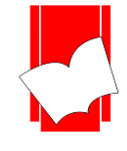

## **หน้า MARC (MARC Screen)**

กรณีที่ต้องการดูรายการเลขประจ าเขตข้อมูล (Tag) ที่ใช้ในการลงรายการสามารถดูได้จากหน้า MARC โดยคลิก เมนู **หน้า MARC** 

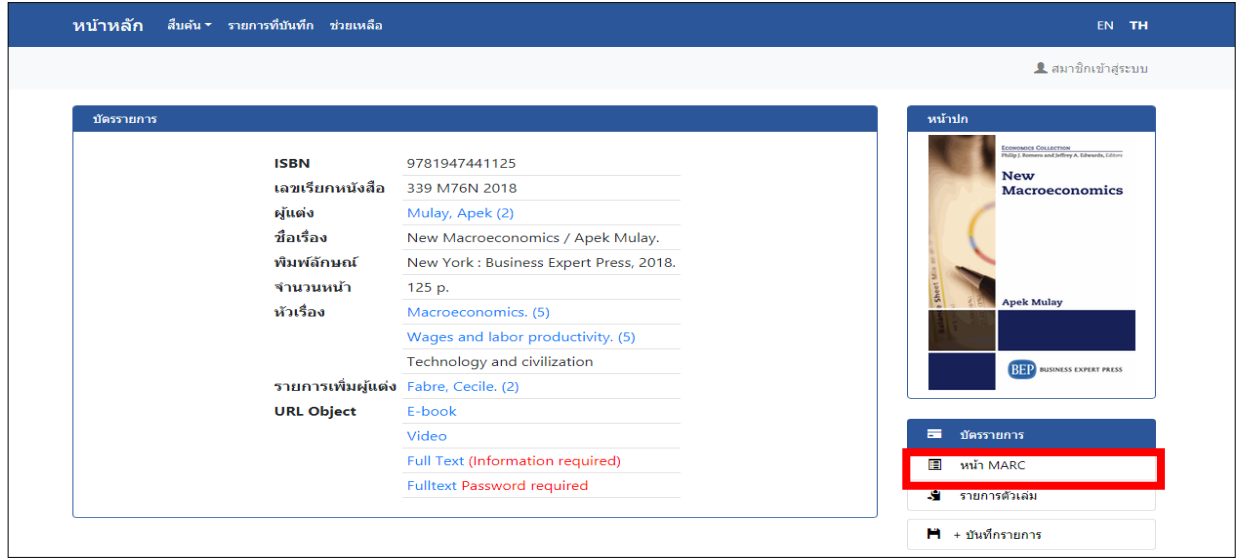

## รูปภาพ เมนูหน้า MARC

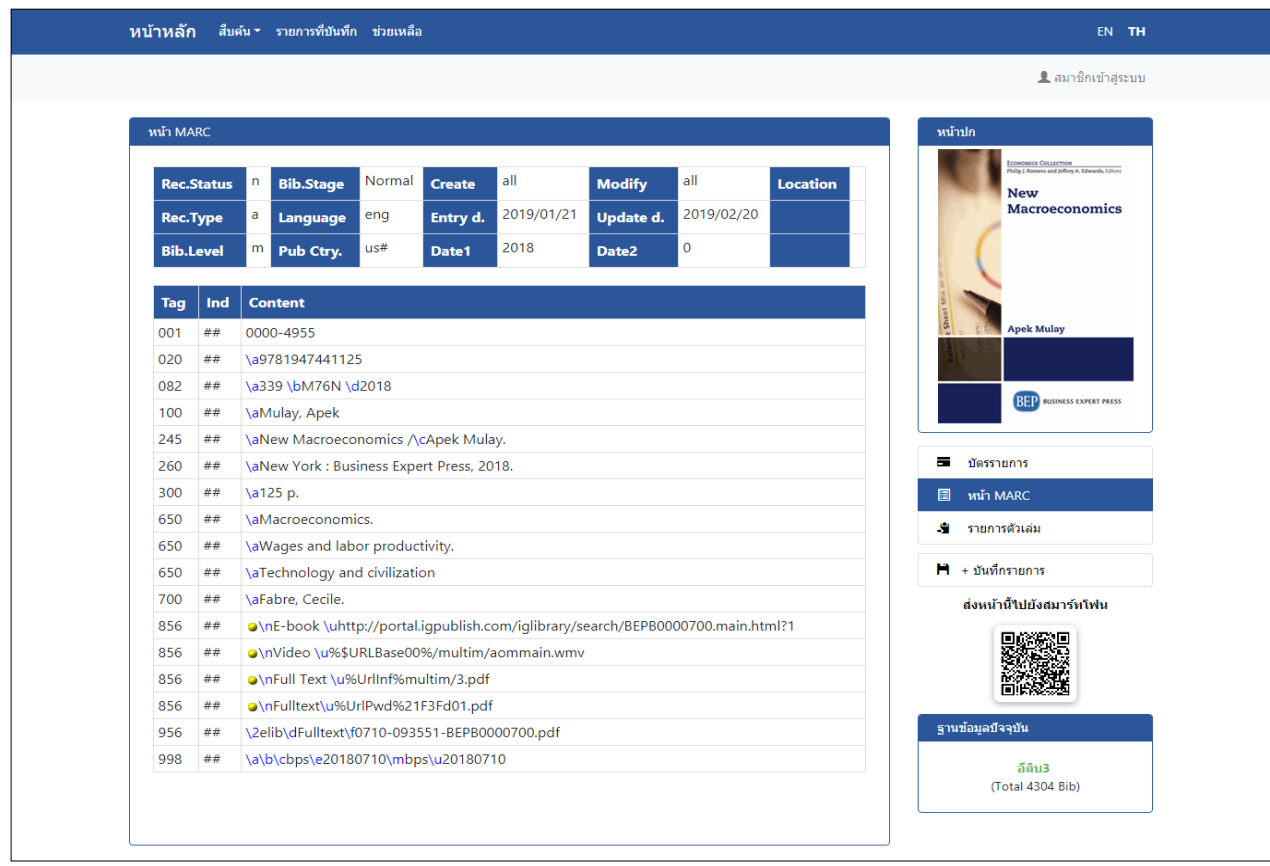

รูปภาพ การแสดงข้อมูลในรูปแบบ MARC Record ในหน้า MARC

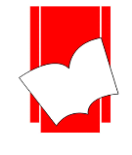

## **การตรวจสอบสถานะของทรัพยากร(Copy Menu)**

กรณีที่ผู้ใช้ต้องการทราบเกี่ยวกับรายการตัวเล่มของทรัพยากร ว่าหนังสือชื่อเรื่องนี้มีจำนวนกี่เล่มในห้องสมุด และเล่มใดที่สามารถยืมได้บ้างหรือกำหนดส่งของหนังสือจะนำมาคืนวันที่เท่าไร ซึ่งสามารถตรวจสอบ ข้อมูลดังกล่าวไดจ้ากหนา้รายการตวัเล่มน้ี โดยเลือกที่เมนูรายการตวัเล่ม เพื่อตรวจสอบรายละเอียดของทรัพยากร

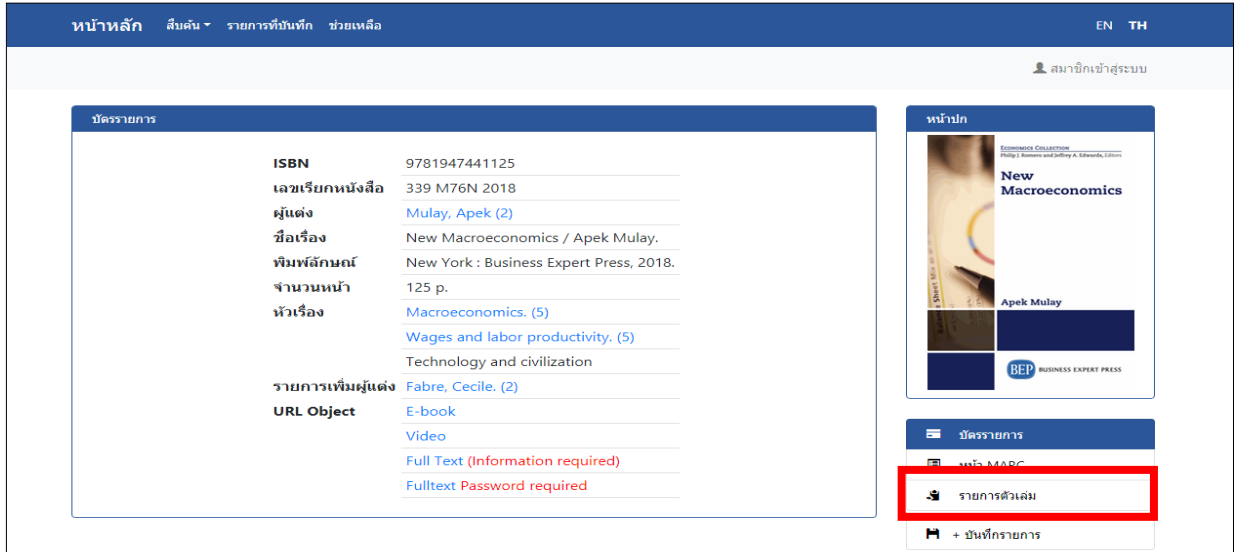

#### รูปภาพ หน้าบัตรรายการ

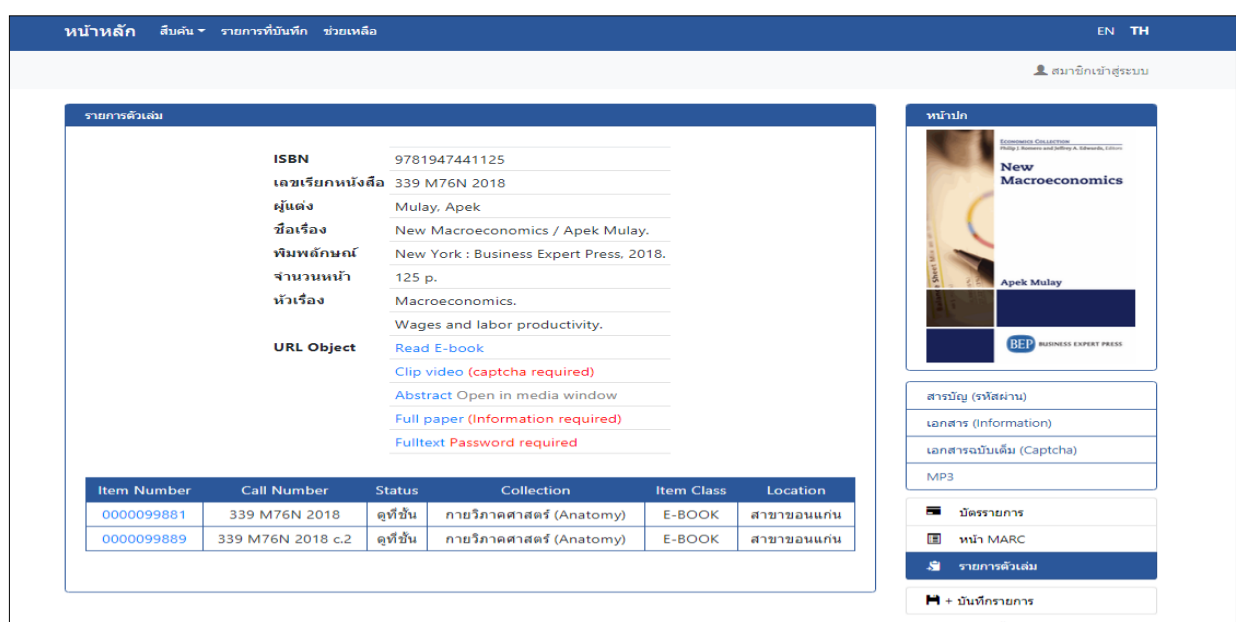

#### รูปภาพ หน้ารายการตวัเล่ม

ภาพน้ีแสดงขอ้ มูลบรรณานุกรมอยา่ งยอ่ ๆ และยังแสดงรหัสของบาร์โค้ดของทรัพยากร (Item Number) ของแต่ ละเล่ม, แจ้งสถานที่จัดเก็บของทรัพยากร (Location), แจ้งประเภทของทรัพยากร (Item Class), แจ้งสถานะภาพของ ทรัพยากร (Status), แสดงเลขเรียกหนังสือและจำนวนฉบับ (Call Number), แจ้งรายละเอียดอื่นๆ (Components)

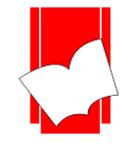

#### **การสืบค้นจากค าหรือวลี (Keyword Search)**

เป็นการสืบค้นข้อมูลโคยระบุคำค้นต่างๆ ที่ต้องการค้น โคยผู้ใช้ไม่จำเป็นต้องทราบชื่อผู้แต่ง หรือ ชื่อเรื่อง โดยระบบจะนำคำที่อยู่ในแต่ละรายการที่มีในระบบขึ้นมาแสดงผล เช่นสืบค้นคำว่า "กฎหมาย" จะได้คำว่า "กฎหมาย" ที่อยู่ ในแต่ละชื่อเรื่องข้ึนมาแสดง

## **ขั้นตอนการสืบค้นในหน้าภาษาอังกฤษ**

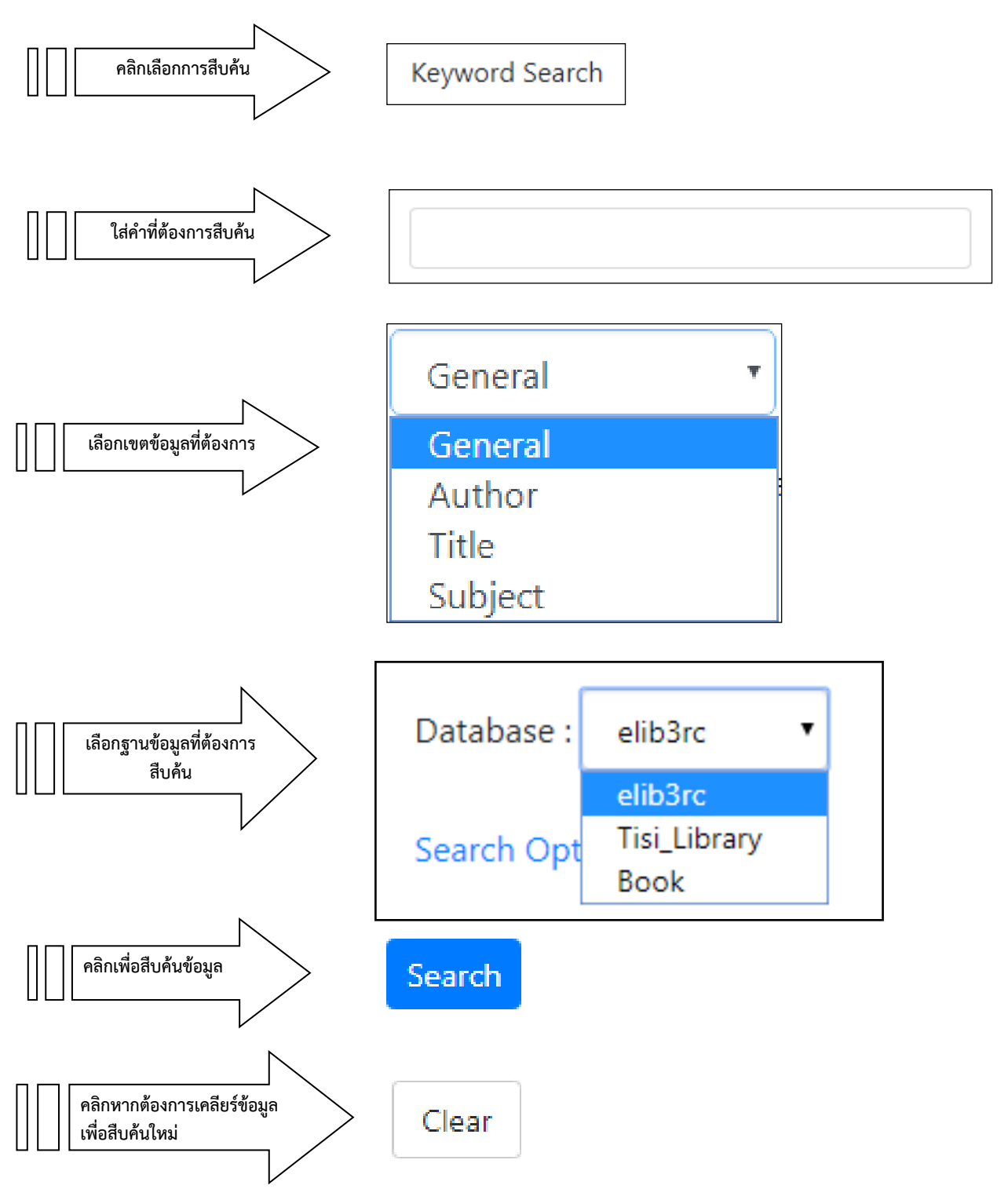

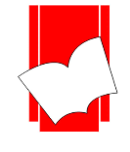

## **ขั้นตอนการสืบค้นในหน้าภาษาไทย**

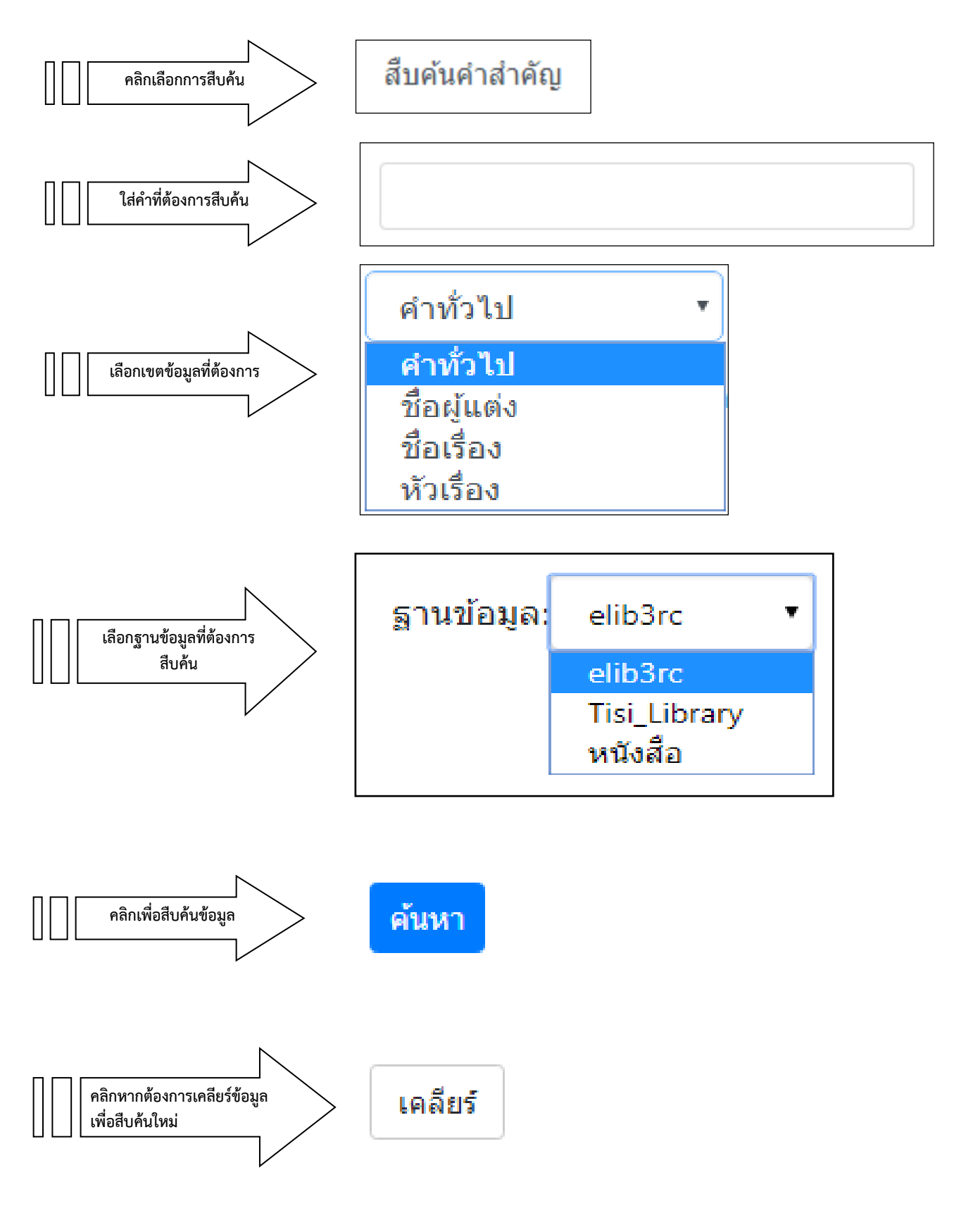

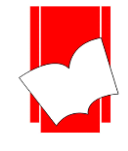

บริษัท บุ๊คโปรโมชั่นแอนด์เซอร์วิส จำกัด เลขที่ 8 ซอยกรุงเทพกรีฑำ 8 แยก 8 แขวงหัวหมำก เขตบำงกะปิ กรุงเทพมหำนคร 10240 Tel: 0-2769-3888 Fax: 0-2379-5182

## **ผลการสืบค้นจากค าหรือวลี(KeywordSearch)**

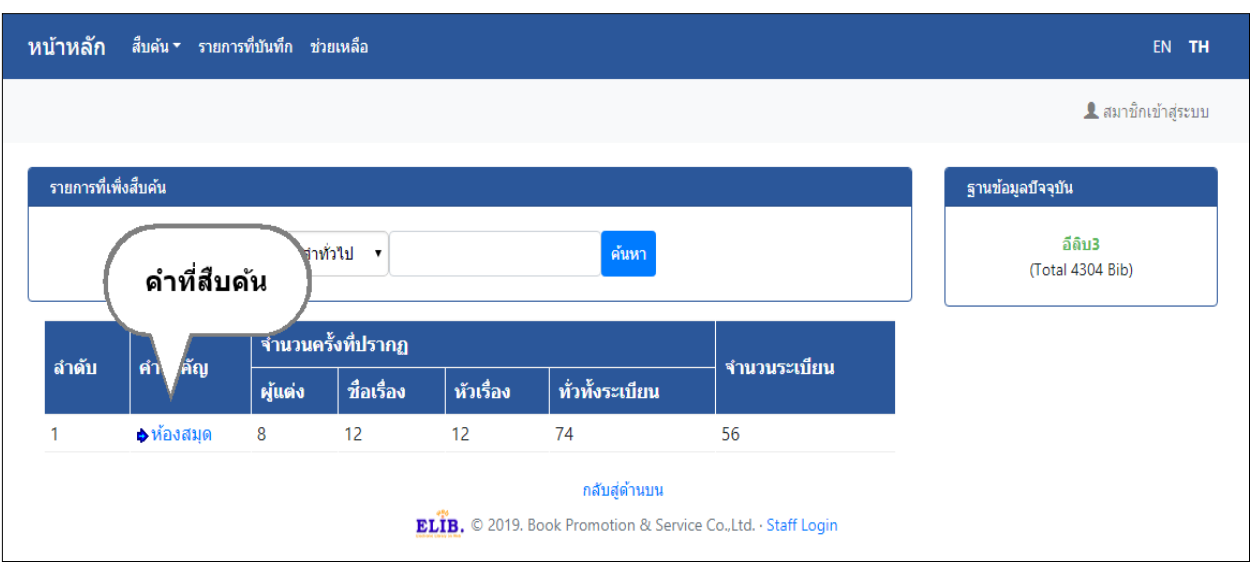

แสดงหน้าจอผลการสืบค้นแบบค าหรือวลี

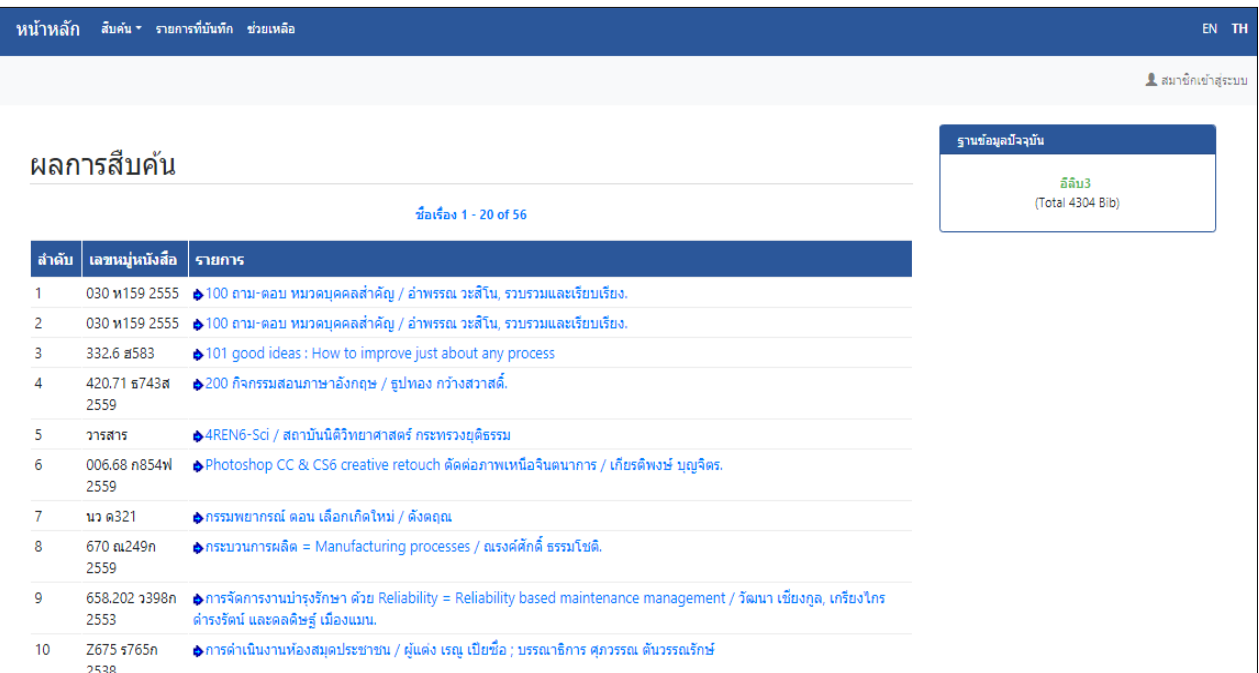

เมื่อเลือกที่ค าค้นจะปรากฏหน้าจอ "รายการชื่อเรื่อง" **(Title List)** เพื่อให้เลือกเรื่องที่ต้องการ

รูปภาพ ผลการสืบค้นจากรายการชื่อเรื่อง 'ห้องสมุด'

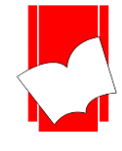

เมื่ อ เลื อ กค าค้น ทั่วไป จะป ร าก ฏ ห น้ าจ อรายการ ตัวเล่ม (Copy Menu) ข อ ง ร าย ก าร ที่ต้ อ ง ก าร ทั้งนี้จะแสดงคำที่ใช้ค้นเป็นตัวอักษรสีแดง ในเขตข้อมูลนั้น ๆ

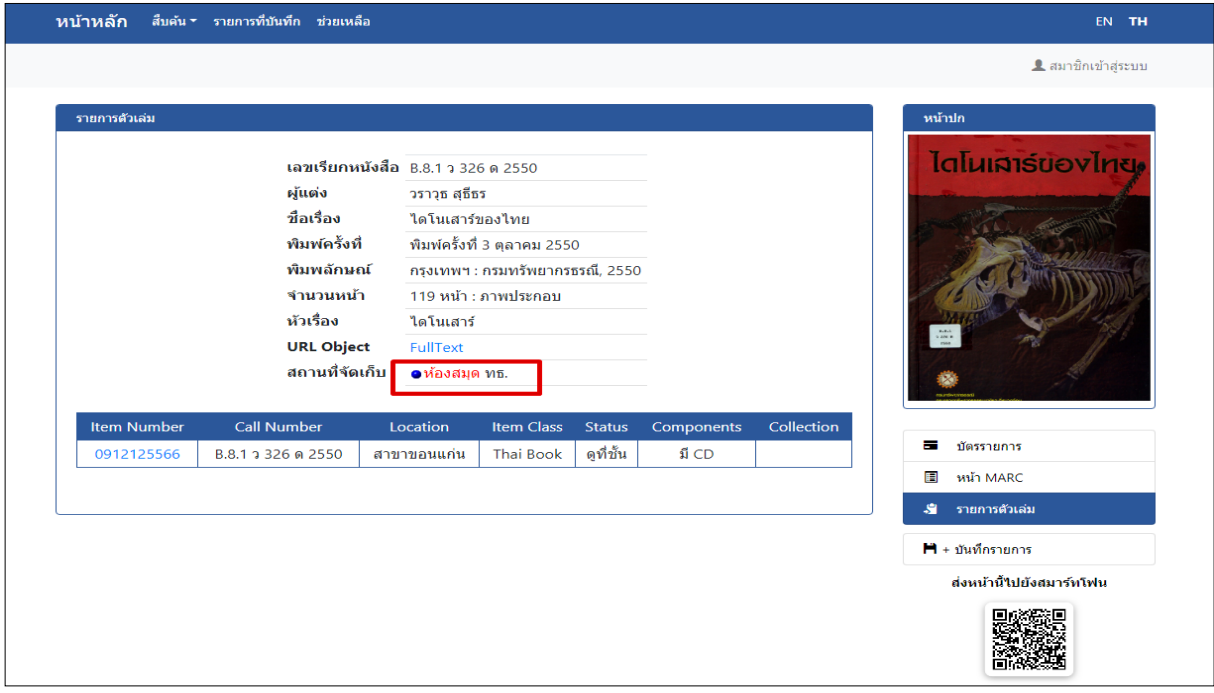

#### หน้าจอภาษาอังกฤษ

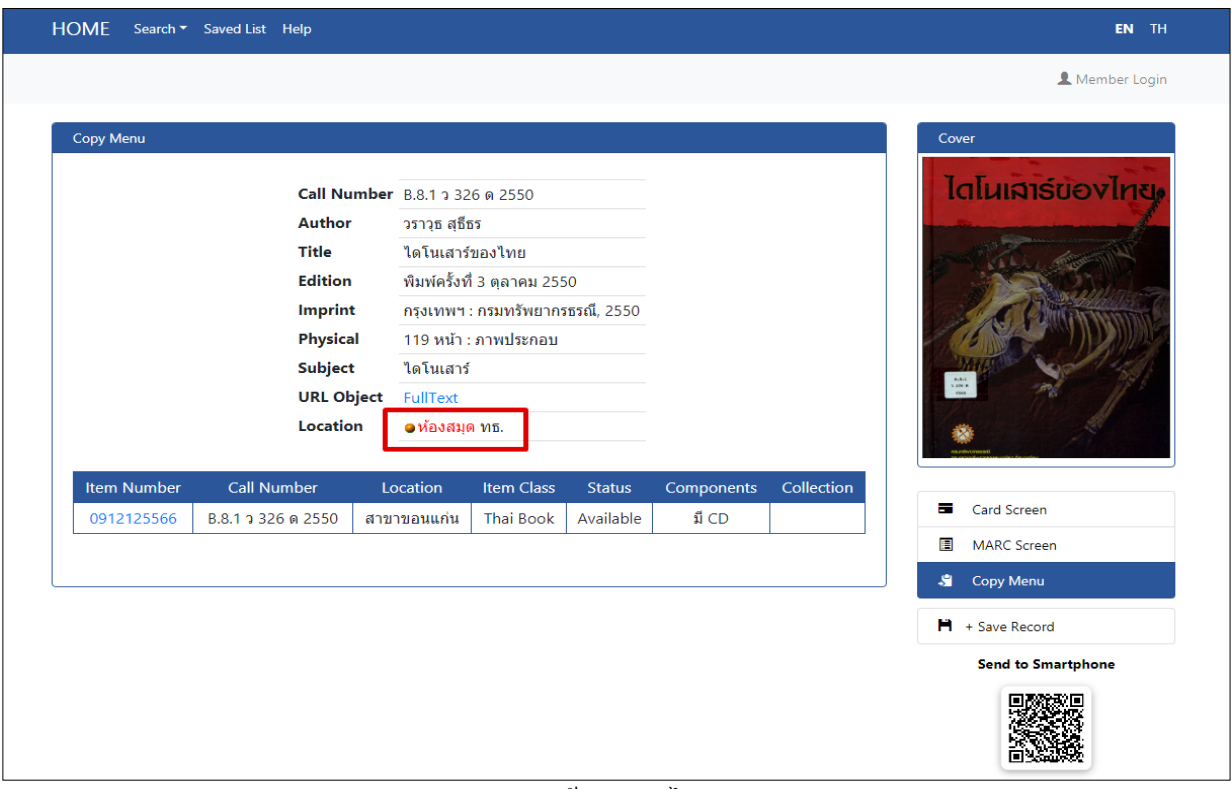

#### หน้าจอภาษาไทย

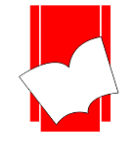

### **การสืบค้นจากหลายค า (Expert Search)**

เป็นการสืบค้นจากคำหลายคำ โดยใช้คำเชื่อมหรือบูลีน (Boolean) ต่างๆ คือ and, or, not, adjacent และ with ้ เข้ามาช่วยในการสืบค้น เพื่อจำกัดผลการสืบค้นให้ตรงความต้องการมากที่สุด

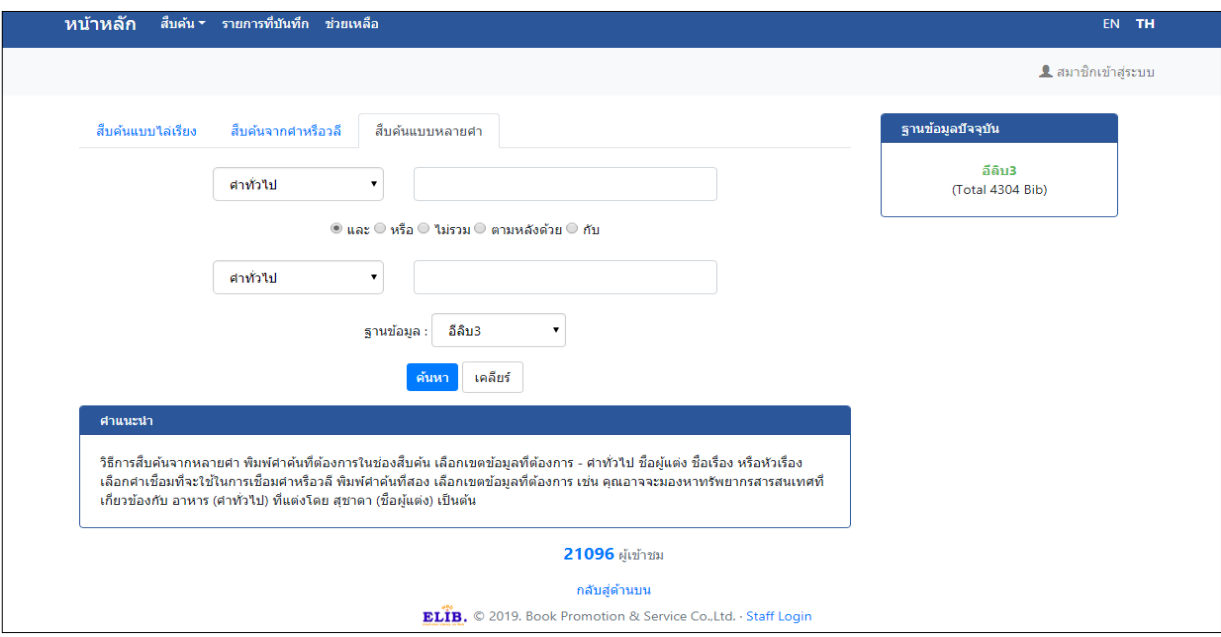

รูปภาพ หน้าจอการสืบค้นจากหลายคำ (Expert Search)

**คา จา กัดการสืบค้น / ตรรกบูลนี ทใี่ ช้ในการสืบค้นมี5 คา ซึ่งแต่ละค าจะมีวิธีการใช้ที่แตกต่างกันและผลการสืบค้น**

## **ที่ได้ก็แตกต่างกัน ดังนี้**

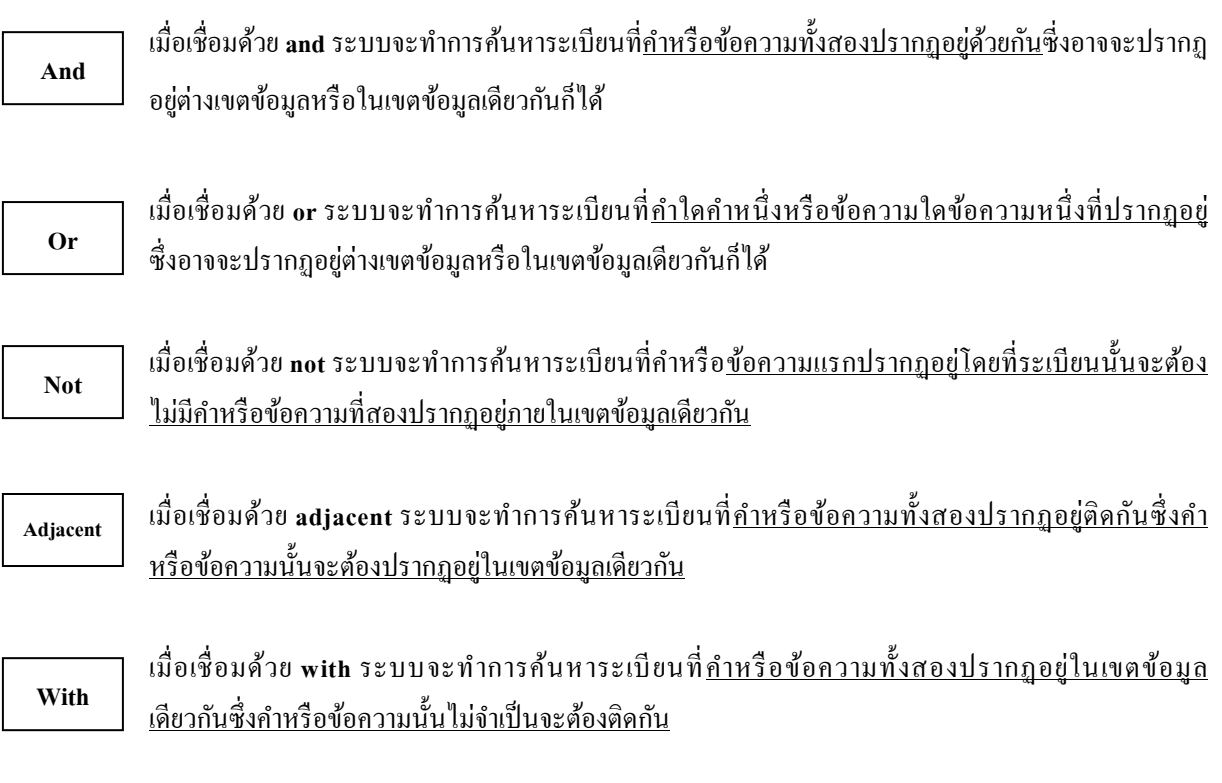

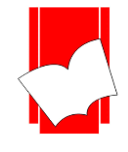

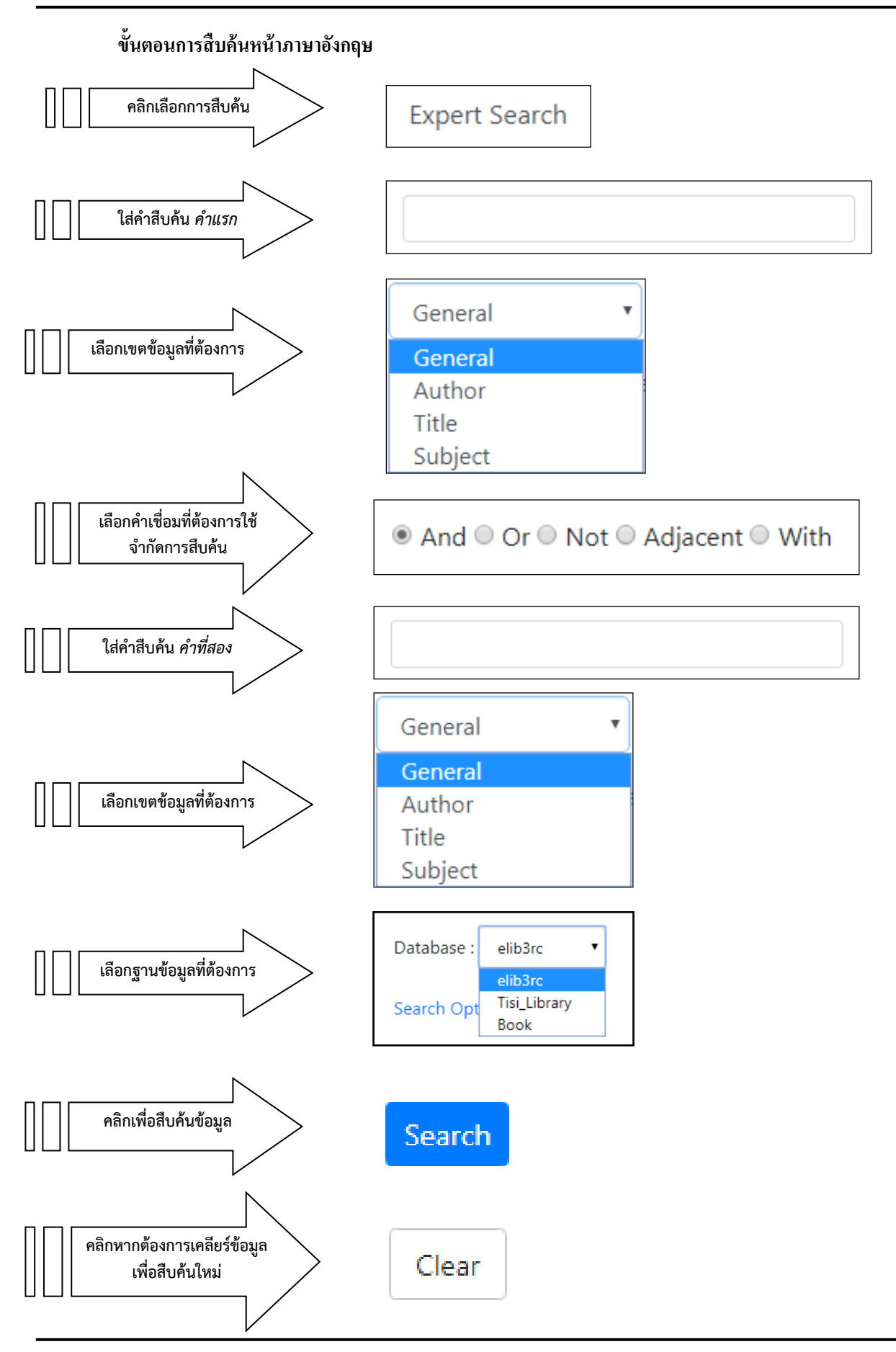

![](_page_32_Picture_0.jpeg)

![](_page_32_Figure_2.jpeg)

![](_page_33_Picture_0.jpeg)

## **การแสดงผลการสืบค้นข้อมูลจากคา จา กดัการสืบค้น / ตรรกบูลนี**

![](_page_33_Picture_70.jpeg)

# ผลการสืบค้นจากค าเชื่อม **And(และ)**

![](_page_33_Picture_71.jpeg)

# ผลการสืบค้นจากค าเชื่อม **Or (หรือ)**

![](_page_33_Picture_72.jpeg)

# ผลการสืบค้นจากค าเชื่อม **Not (ไม่รวม)**

![](_page_33_Picture_73.jpeg)

## ผลการสืบค้นจากค าเชื่อม **Adjacent (ตามหลังด้วย)**

![](_page_33_Picture_74.jpeg)

ผลการสืบค้นจากค าเชื่อม **With (กับ)**

![](_page_34_Picture_0.jpeg)

![](_page_34_Picture_51.jpeg)

![](_page_34_Picture_52.jpeg)

รูปภาพ รายชื่อหนังสือหลังใช้การสืบค้นคำว่า กฎหมาย และ ทรัพย์สิน

![](_page_34_Picture_53.jpeg)

# รูปภาพ หน้าบัตรรายการหลังเลือกชื่อเรื่องที่ต้องการ

![](_page_35_Picture_0.jpeg)

#### **การบันทึกรายการ (Save Record)**

้เป็นเมนูสำหรับช่วยเหลือผู้ที่เข้ามาสืบค้นแล้วต้องการบันทึกรายการในรูปแบบ บรรณานุกรม, รายการ MARC ้ เพื่อนำไปเป็นข้อมูลอ้างอิง หรือการลงรายการบรรณานุกรมสำหรับบรรณารักษ์ รูปแบบการดาวน์โหลดนั้นมีดังนี้

1. สืบค้นรายการบรรณานุกรมหนังสือเรื่องใดเรื่องหนึ่ง แล้วเลือกที่ปุ่ม บันทึกรายการ (Save Record) เพื่อบันทึก

#### ข้อมูลรายการบรรณานุกรม

![](_page_35_Picture_112.jpeg)

#### รูปภาพ หน้าบัตรรายการ

- 2. รูปแบบการดาวน์โหลดมี 3 รูปแบบ
	- ISO2709
	- EndNote
	- MARC TEXT (Marc Edit)

สามารถเลือกรายการเพื่อดาวน์โหลด หรือคลิกกลบัไปยงัเลขบรรณานุกรมเพื่ออ่านรายการบรรณานุกรม ดงัรูป

![](_page_35_Picture_113.jpeg)

## รูปภาพ หน้าบันทึกรายการ (Save Record)

![](_page_36_Picture_0.jpeg)

3. เมื่อกดดาวน์โหลดระบบจะให้ทำการบันทึกรายการ เมื่อบันทึกรายการนั้นเรียบร้อยแล้วสามารถนำนำไปเปิด

![](_page_36_Picture_3.jpeg)

![](_page_36_Figure_4.jpeg)

#### รูปภาพ ดาวน์โหลดรายการบรรณานุกรม

![](_page_36_Picture_92.jpeg)

#### รูปภาพ รายการที่ดาวน์โหลดออกมาในรูปแบบ MARC

![](_page_37_Picture_0.jpeg)

#### **รหัส คิวอาร์โค้ด (QR Code: Quick Response Code)**

รหัสคิวอาร์โค้ด (QR Code: Quick Response Code) เป็ นโคด้ที่มีการตอบสนองอยา่ งรวดเร็ว สามารถแปลงข้อมูล รายการบรรณานุกรมที่ถูกบันทึกในงานการลงรายการ(Cataloging Module) เป็นโค้ดอย่างอัตโนมัติ ซึ่งคิวอาร์โค้ดนั้นช่วย ้ อำนวยความสะดวกแก่ผู้ใช้งานการสืบค้นมากยิ่งขึ้น ผู้ใช้สามารถสแกนคิวอาร์โค้ดผ่านอุปกรณ์มือถือ หรืออุปกรณ์ที่รองรับ เป็นการใช้อุปกรณ์ในการจดจำข้อมูลแทนการจดบันทึกข้อมูลลงกระดาษ ช่วยประหยัดทรัพยากรและเวลาให้กับผู้ใช้งาน

## **โดยขั้นตอนการสแกนคิวอาร์โค้ดมีขั้นตอนดังนี้**

- 1. เปิดแอพพิเคชั่นที่สามารถสแกนคิวอาร์โค้ดได้เช่น Camera , QR Code Reader เป็นต้น
- 2. กดลิงค์ที่เชื่อมโยงไปยังเว็บบราวเซอร์ของอุปกรณ์ เพื่อเข้าสู่หน้ารายการบรรณานุกรม
- 3. สามารถสืบค้นรายการอื่นๆได้อย่างต่อเนื่อง

![](_page_37_Picture_8.jpeg)

รูปภาพ ข้นั ตอนการสแกนคิวอาร์โคด้ ลิงคเ์ขา้บรรณานุกรม

![](_page_38_Picture_0.jpeg)

#### **ระบบช่วยเหลือ ELIB Web**

้เป็นเมนูสำหรับช่วยเหลือผู้ใช้ในการสืบค้นสารสนเทศ มีคำอธิบายวิธีการใช้เมนูต่างๆ ไว้โดยละเอียด เมื่อผู้ใช้ คลิกที่เมนู Help ในภาษาอังกฤษ หรือ ช่วยเหลือ ในภาษาไทย หากใช้งานอยู่ที่หน้าใดๆ และเป็นหน้าจอภาษาใด ก็จะมี คำอธิบาย สำหรับหน้านั้นๆ ในภาษานั้นเช่นกันให้ทันที เช่น เมื่อผู้ใช้อยู่ที่หน้า สืบค้นจากคำหรือวลี (Keyword Search) โดยเป็นเมนูภาษาไทย แล้วคลิกที่ HELP จะปรากฏหน้าจอนั้นเป็นภาษาไทย

![](_page_38_Picture_4.jpeg)

รูปภาพ หน้าจอ ช่วยเหลือ สืบค้นด้วยคำหรือวลี เป็นเมนภาษาไทย

![](_page_39_Picture_0.jpeg)

![](_page_39_Figure_2.jpeg)

#### รูปภาพ หน้าจอ HELP Keyword Search เป็ นเมนูภาษาอังกฤษ

![](_page_39_Figure_4.jpeg)

# รูปภาพ หน้าจอ Content ท้งัหมดในภาษาอังกฤษ

![](_page_40_Picture_0.jpeg)

![](_page_40_Figure_2.jpeg)

รูปภาพ หน้าจอ Content ท้งัหมดในภาษาไทย